<span id="page-0-0"></span>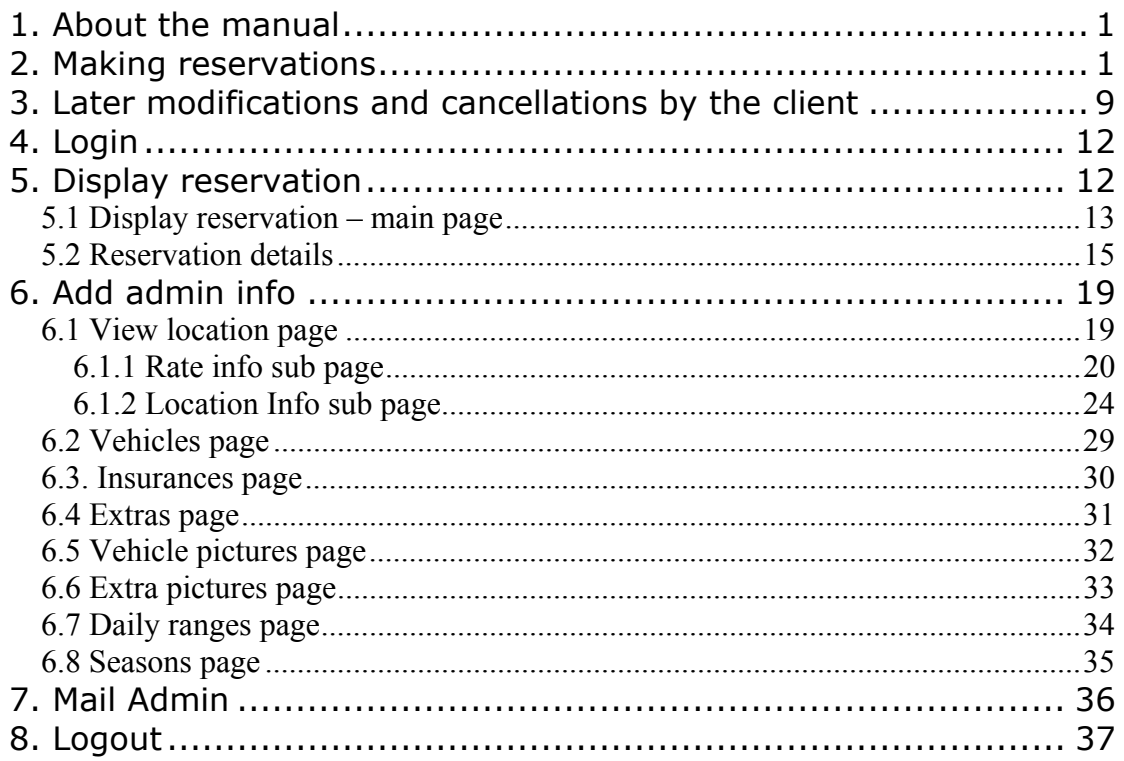

# **1. About the manual**

This manual describes the steps of booking a car for rental and administrating the system. All the screenshots of booking are based on the demo page without design. The real page could have any design the car rental firm desires. The demo manual does not include all the options, as the appearance of the booking pages depend largely on options set by administrator on **Location Info** page.

# **2. Making reservations**

On the first page of booking process, the client has to set the **Pick-up & dropoff details** (Screenshot 1). Pick-up details are on the left side of the page, dropoff details are on the right. Pick-up location is set already, the client has to select the date and time from **Date** and **Time** drop-down menus. As the drop-off location may differ (if the administrator has enabled this option for the location), the client can select another **City** and **Location**. Of course, the drop-off **Date** and **Time** has to be set. The **Date** and **Time** selection possibilities depend on the business hours of the location (as set by administrator on **Location info** page). As said on the screenshot, if the client needs to get or return the car after hours that do not appear available in the box above, he/she can specify this in **Comments** box on the bottom of next page (to be confirmed by rental company).

Next the user has to insert the **Driver's age**, as it can be used in rental cost calculations.

#### **State: Test**

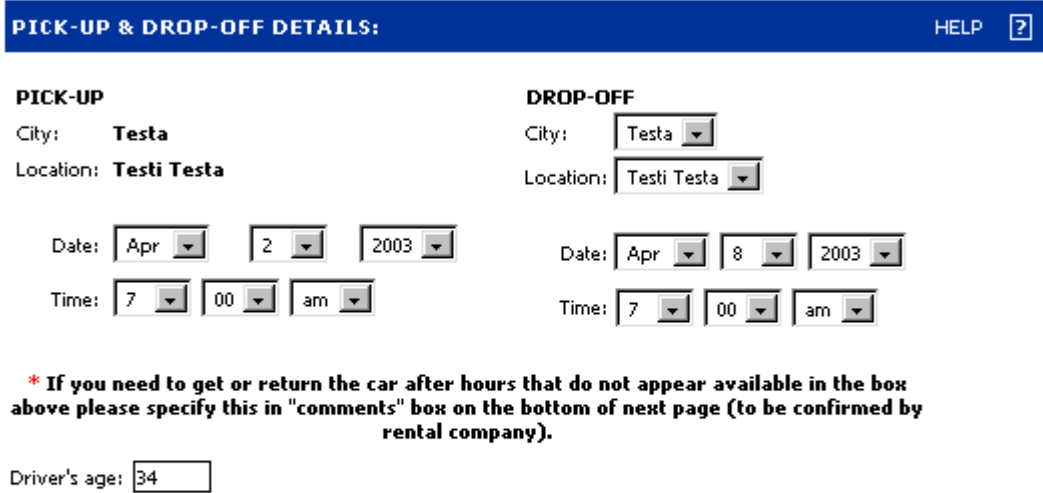

Insurance can always be added at the time of rental. Additional insurance costs may apply at time of rentak if not indicated here, yet desired.

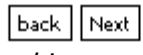

*Screenshot 1. First page of booking.* 

The demo page displays text: "Insurance can always be added at the time of rental. Additional insurance costs may apply at time of rental if not indicated here, yet desired." If other options are set in **Location Info** page, there might be radio buttons in addition, which would allow the client to decide, if he needs insurance or not, and a drop-down menu to select the preferred insurance type.

The user can now continue the booking by clicking on **Next** button.

The second page of booking process displays the already set **Pick-up and dropoff details** at the top (Screenshot 2). If the client is no satisfied with them, he/she can always go back to edit them by clicking on **Change Information** button.

### **State: Test**

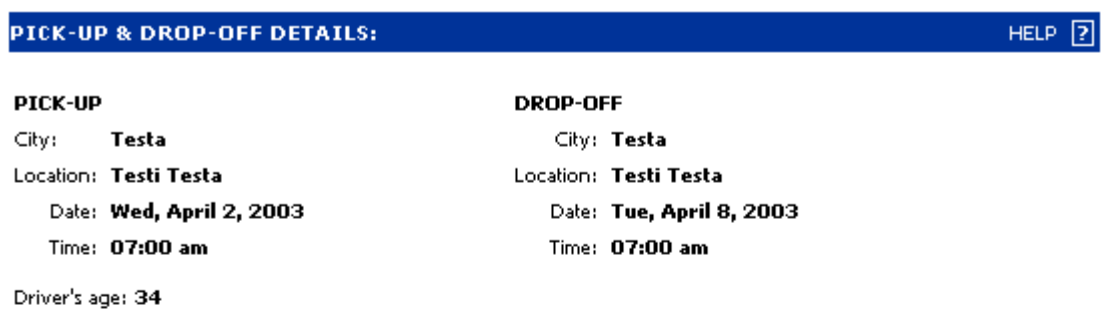

Insurance can always be added at the time of rental.

Additional insurance costs may apply at time of rental if not indicated here, yet desired.

Change information

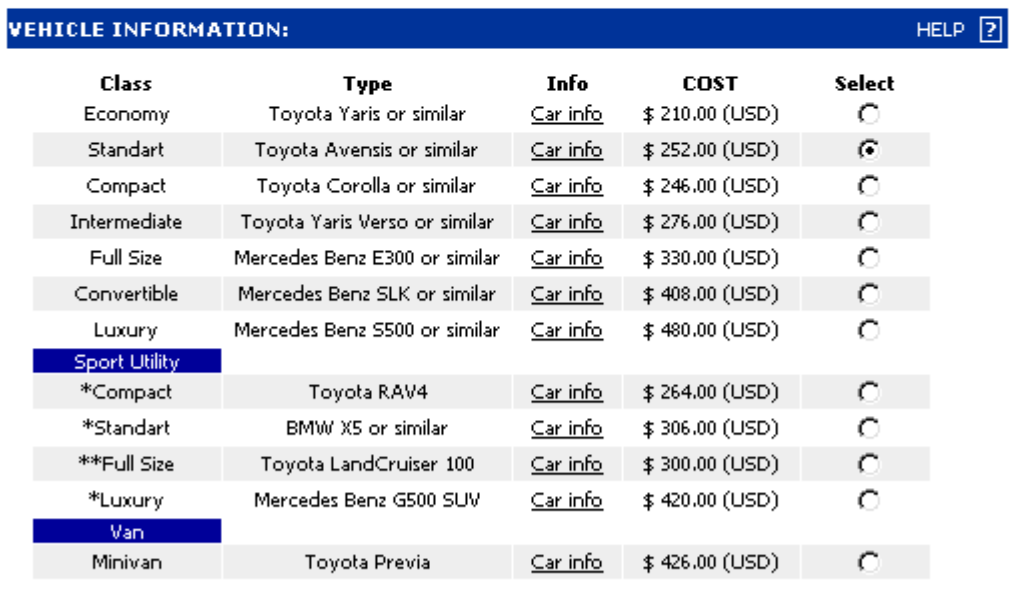

TOTAL 252.00

*Screenshot 2. Second page of booking – 1.* 

The next is the **Vehicle Information** section (Screenshot 2). It contains a fivecolumn table with rows for every possible car type available at that time period in that location. The car **Class**, **Type**, and the **Cost** for that time period are displayed. The client has to select a car for rental by clicking on the radio buttons in the last column. The cost of rental is displayed in a **TOTAL** field below the table.

The user can view details about the car by clicking on **Car info** links in the table column Info. A pop-up window will open (Screenshot 3). The client can see the number of doors, the number of passengers, fuel and transmission type, availability of air conditioner, etc. Car picture and price table are also visible. The existence of the **Car info** page and the contents of it depend on settings checked on the **Location info** page.

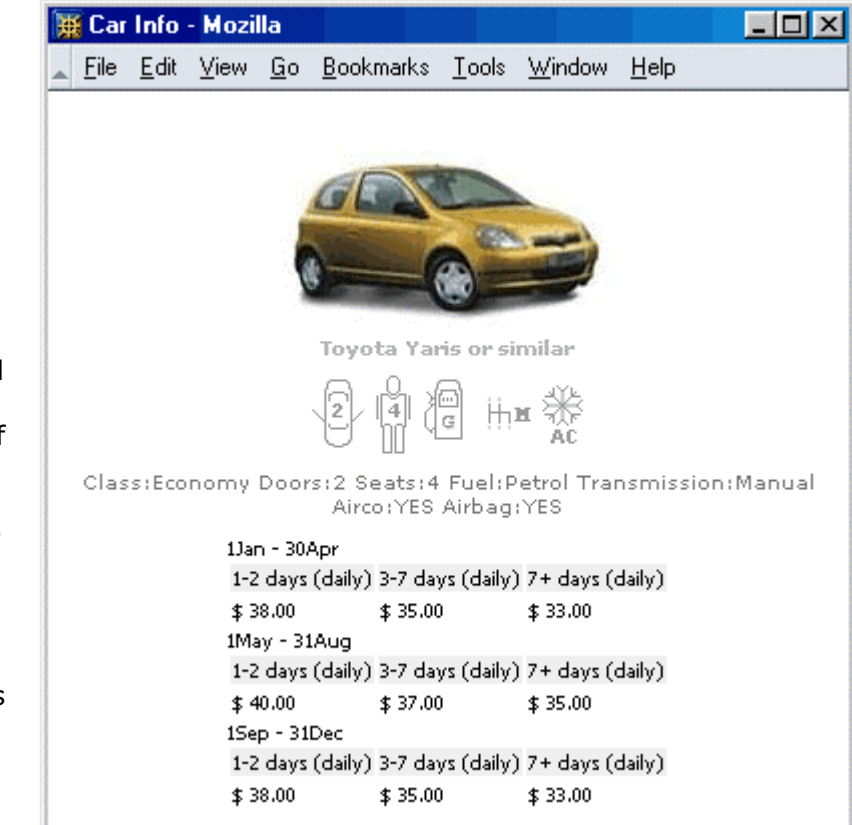

*Screenshot 3. Car info pop-up window*.

After the client has selected the car, he/she has to enter his/her personal details (Screenshot 4). The section contains the following fields: **Title** – Mr., Mrs. or Ms. has to be selected from the drop-down menu. **First name** – the first name of the client. **Last name** – the last name of the client. **Address** – the address of the client. **City** – the city of the client. **Country** – the country of the client. **State/Province** – the state or province of the client. **Zip** – the postcode of the area, where the client lives. **Phone No** – the phone number of the client. **Fax No** – the fax number of the client. **E-mail** – the e-mail address of the client.

All but **State/Province** and **Fax No** are mandatory.

The next section is **Payment method** (Screenshot 4). The client has to select the credit card type from **Credit Card** drop-down menu, insert the **Cardholder's name**, **Credit Card number** and the **Cvv2/cvc2** number (The 3 digits in back of credit card, next to the signature) into the appropriate fields. The card's expire date has to be selected by **Expire Date** drop-down menu.

The last field on the page – **Comments**, is meant for any kind of client comments. As mentioned earlier, the customer should specify there, if there is need for getting or returning the car outside the business hours of the rental company.

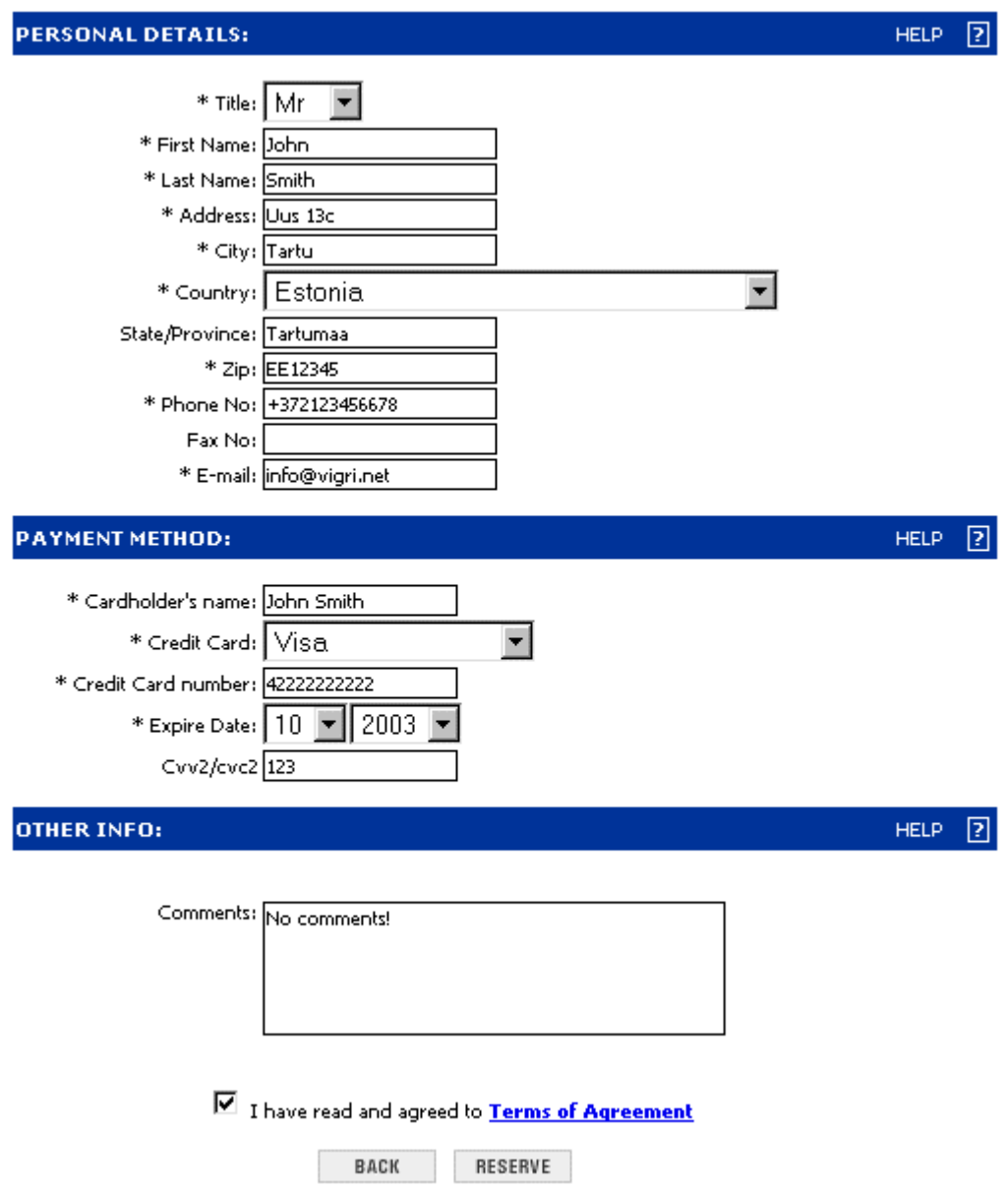

*Screenshot 4. Second page of booking – 2.* 

The client has to agree to **Terms of Agreement** by checking the box below the **Comments** field, before he can proceed with the booking. He/she can read the terms in a separate window by clicking on the **Terms of Agreement** link (Screenshot 5). This page contains whatever information the administrator inserts there.

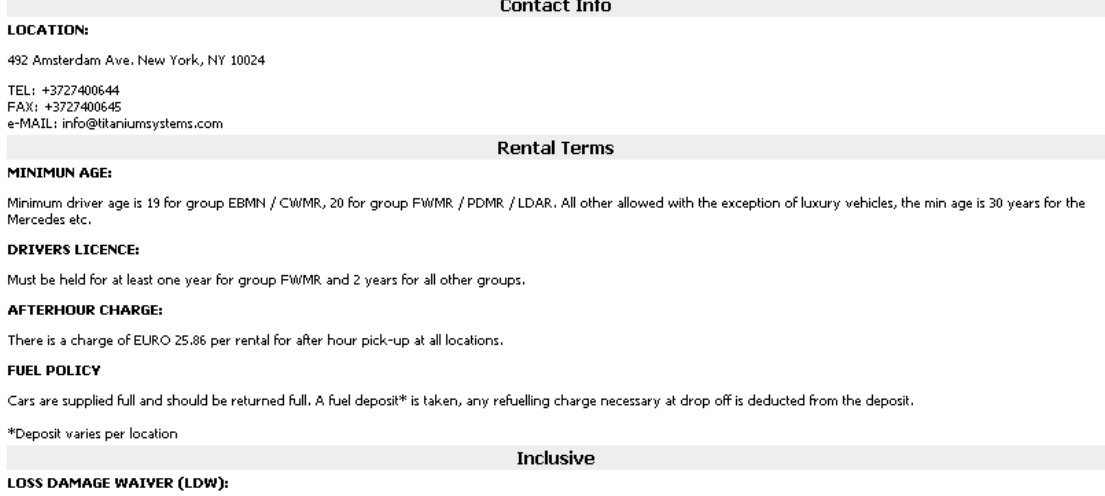

*Screenshot 5. Part of Terms of Agreement page.* 

The client has to click on **Reserve** button at the bottom of the page to proceed with booking. He/she can go back in booking process by clicking on **Back** button. If some inserted data is incorrect when clicking on **Reserve** button, the client will be notified about it in red ink at the top of the page (Screenshot 6).

### **State: Test**

**NOTE: Invalid Phone Number NOTE: Invalid Credit Card No.** 

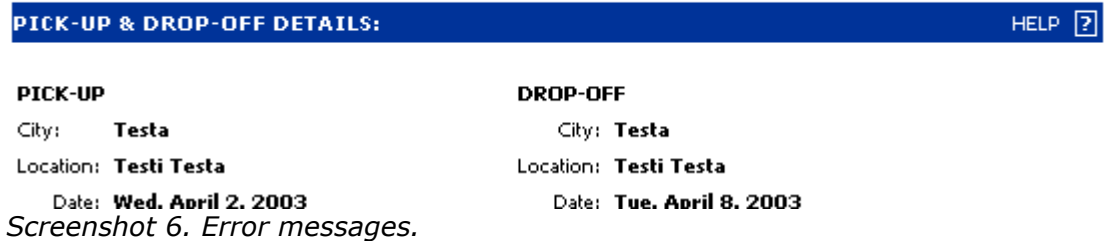

If everything is Ok, when clicking on **Reserve** button, a page with all the inserted data will be displayed (Screenshot 7). If the client agrees to everything, he/she can confirm the reservation by clicking on **Click here to reserve** button. The other button – **Change information** – will take him/her back to previous page.

### **State: Test**

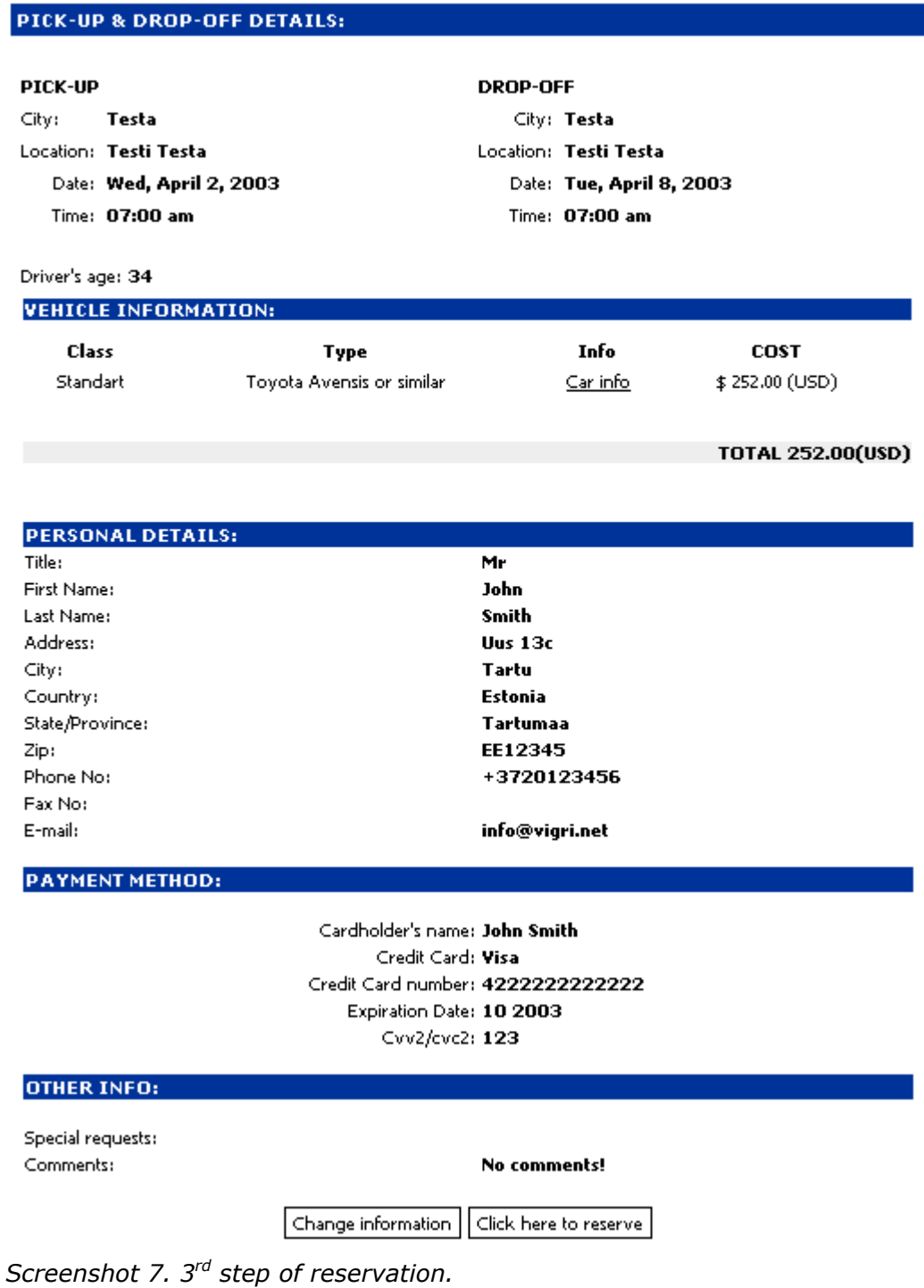

If the client confirmed his/her reservation, the car rental confirmation page will be opened (Screenshot 8). The client has to print it out. There is a special **PRINT** link for this at the top of the page. (Only the top of the page is displayed in the manual.)

ATTENTION! PLEASE PRINT THIS RENTAL CONFIRMATION PAGE AS YOU WILL BE REQUIRED TO PRODUCE IT WHEN YOU COLLECT THE RENTAL CAR - FAILURE TO DO SO MAY RESULT IN THE RENTAL BEING REFUSED!

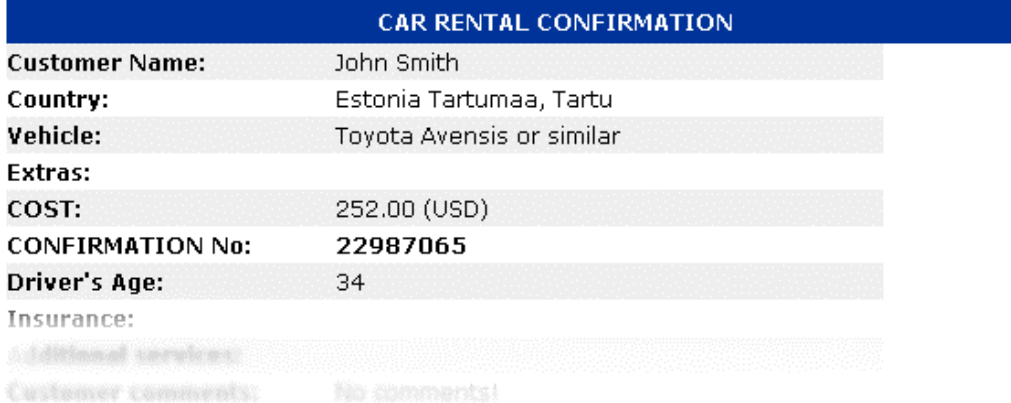

#### *Screenshot 8*

The system informs the client about the success of booking by an automatic email. The administrator can view the new reservation in his/her part of the system now.

# <span id="page-8-0"></span>**3. Later modifications and cancellations by the client**

If the client has a wish to modify or cancel the reservation later, he can do this also online. He needs to enter the e-mail address he/she provided and the reservation Confirmation No. taken from the confirmation page that he printed out (Screenshot 9). This login page can be accessed from the car rental firm's homepage or from BCRS' homepage. The screenshot is taken from BCRS's homepage.

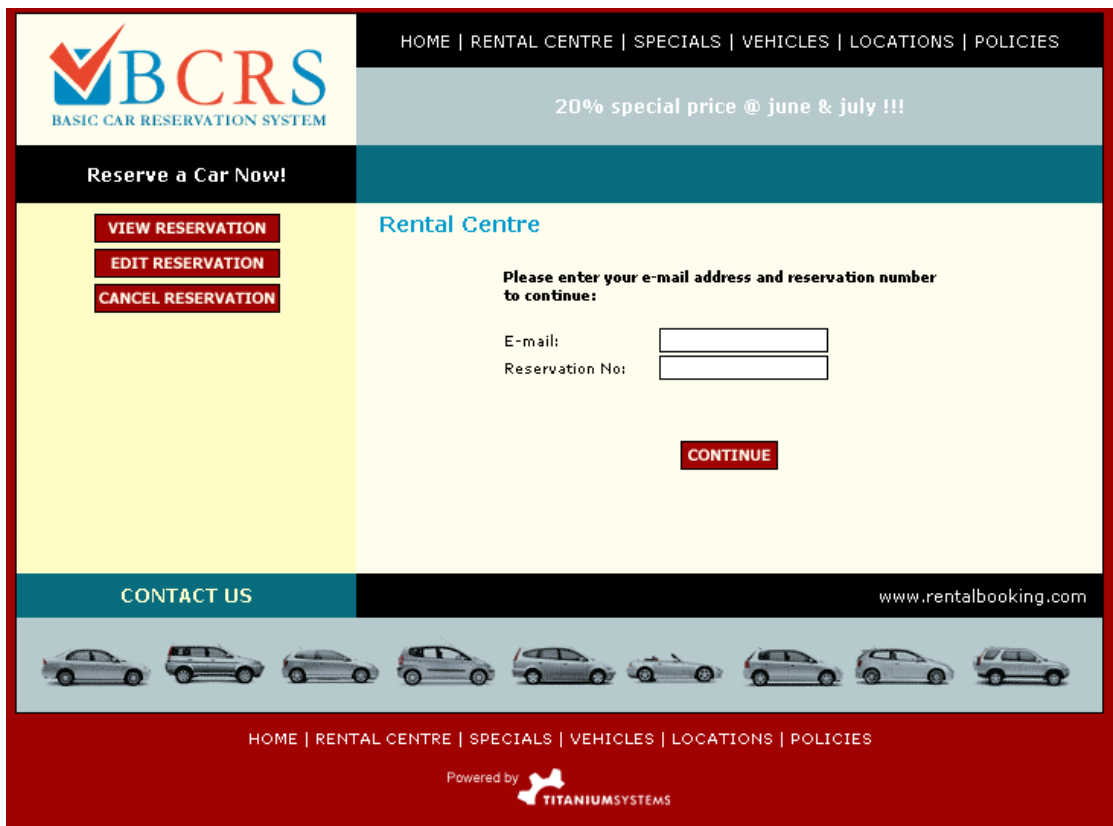

*Screenshot 9. Log in page for the client.* 

After the client has successfully logged in, his/her reservation details are displayed (Screenshot 10).

If the client decides, that he/she has no wish to modify anything, he/she can always log off the system by clicking on Logout link in the upper right corner of the page. Below the reservation details there are to buttons – Cancel and Modify.

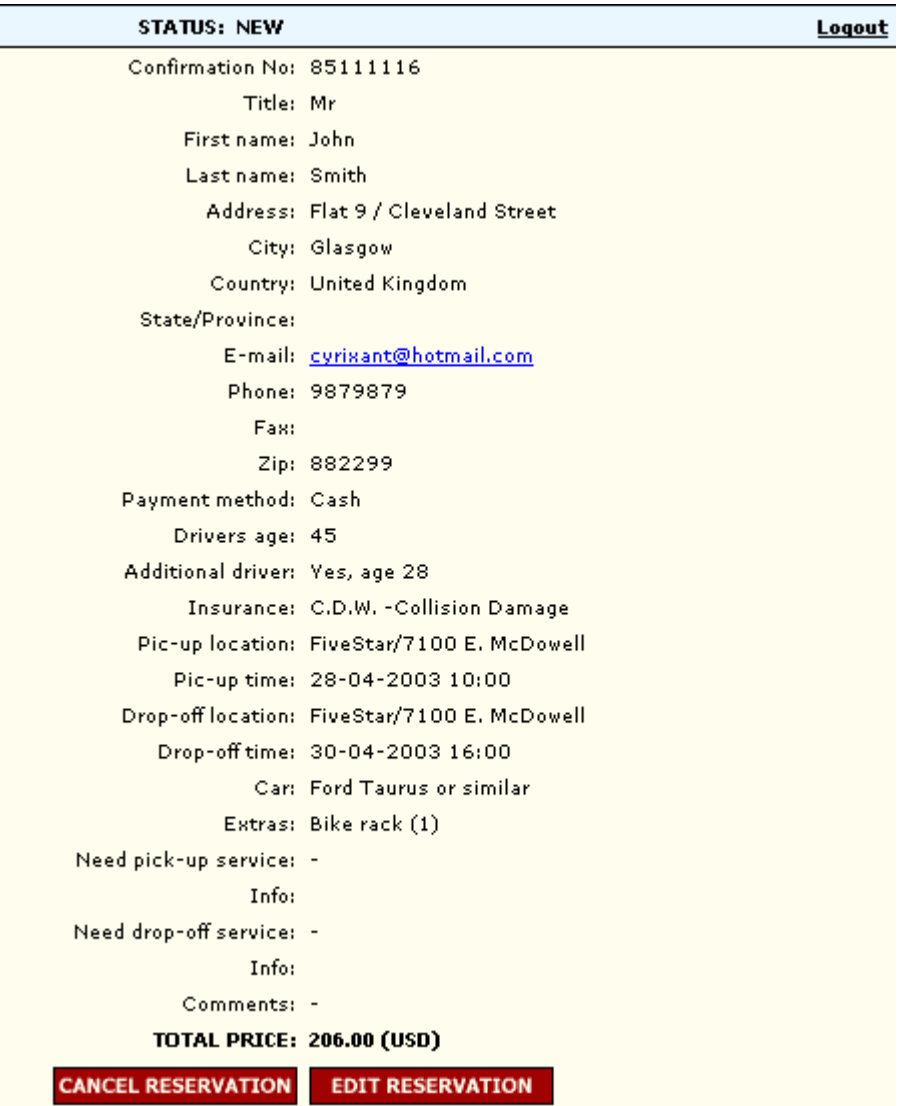

*Screenshot 10. Reservation cancellation and modification page.* 

If the client has a wish to cancel the reservation, he/she must click on Cancel button. The system asks him/her to confirm the decision (Screenshot 11).

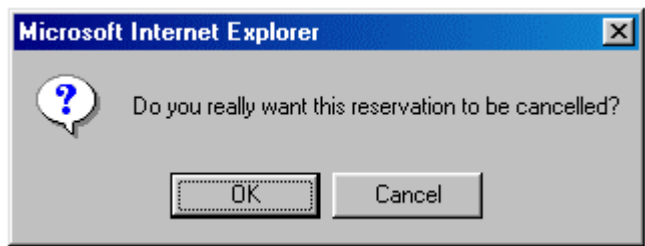

*Screenshot 11.* 

If the client has a wish to modify the reservation, he/she must click on Modify button. A new page will open, where he/she can modify all the details (Screenshot 12). After modifying, the client can either confirm the changes by clicking on Save changes button at the bottom of the page or cancel the modifications by clicking on Logout link. Save changes will bring him/her back to the initial page after login (Screenshot 10), but with modified data already. The system will confirm, that the changes have been made, by an automatic e-mail to the client.

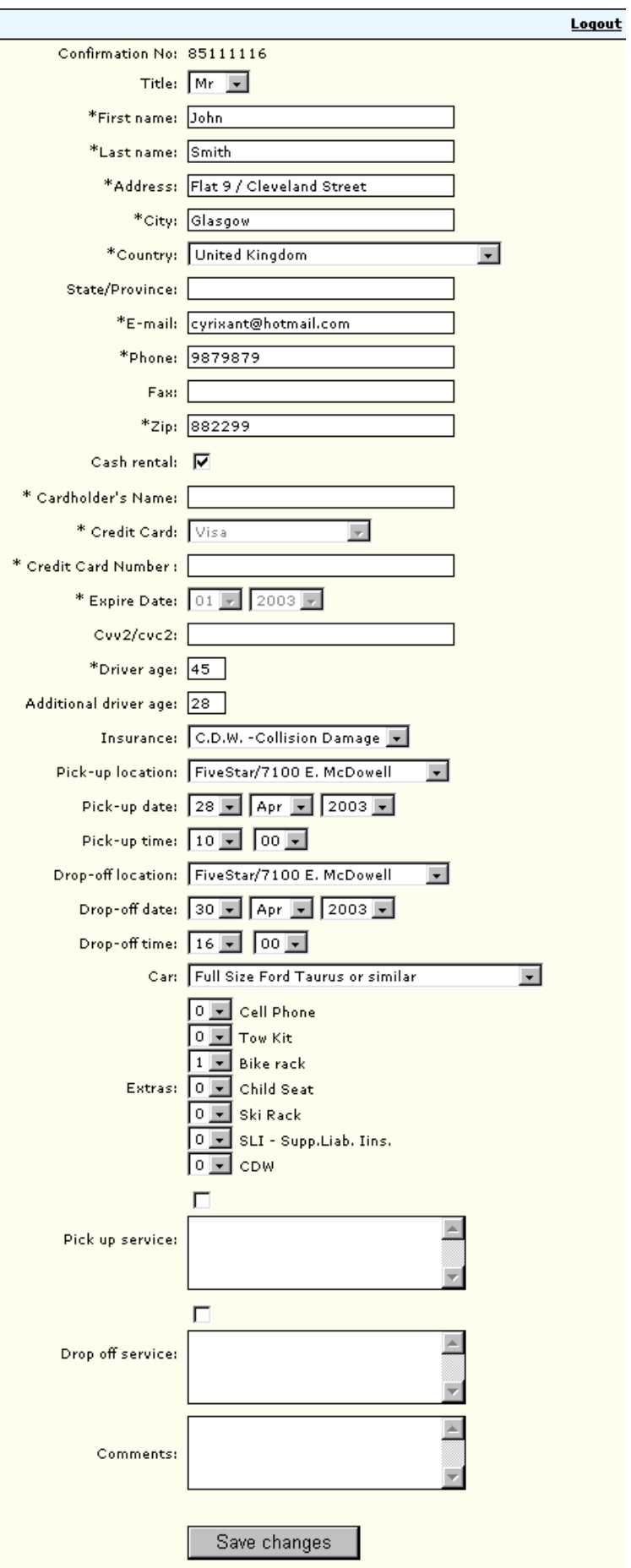

<span id="page-11-0"></span>*Screenshot 12. Details modification page.* 

In the administrator's part of the system, the status of cancelled messages moves to Cancelled and those of modified to Modified. The further actions on these reservations depend on car rental firm's preferences. There are means in the system for confirming or refusing the modifications (special e-mail templates also exist), charging for additional money, returning the deposit, etc. The client can be informed about any possible fees for modifications or cancellations through Terms of Agreement page (Screenshot 5).

### **4. Login**

The login page (Screenshot 1) allows the user to enter the system. The page has two fields, which must be filled:

**Username** – the username of the user. **Password** – the password of the user.

Tab key or mouse can be used to move between the fields. After the fields are filled, the user clicks the **Login** button.

Note: Two persons can't be logged in with the same username at the same time.

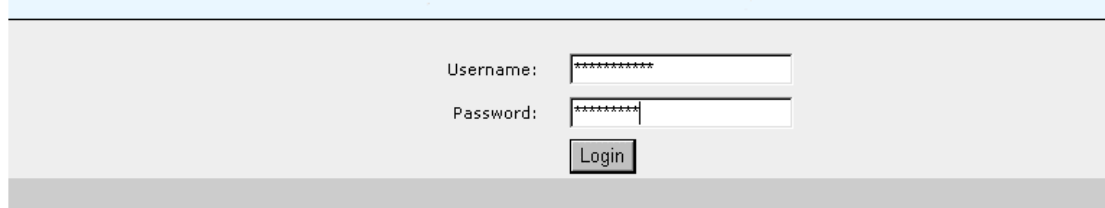

*Screenshot 1. The log in page.* 

## **5. Display reservation**

**Display Reservation** page (Screenshot 2) is loaded by default, after the user has logged in into the system. The **Main Menu** of all pages in the system includes 4 links:

**Add Admin Info** – this section allows to add/modify/delete all information about car rentals and services they provide.

**Display Reservation** – this section is meant for working with existing reservations. The user can view/modify/delete and make needed actions to the reservations.

**Mail Admin** – this part of the system allows the user to modify the **Type Mails**. **Logout** – the user can log out of the system. Please note: always log out, when not using the system for a longer time period.

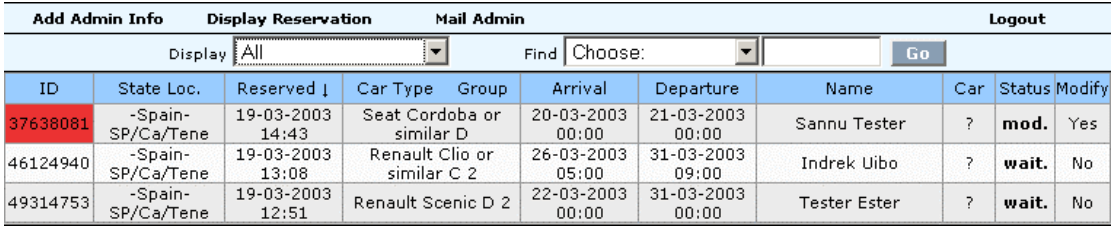

<span id="page-12-0"></span>*Screenshot 2. Display reservation main page* 

### *5.1 Display reservation – main page*

The main page of **Display reservation** contains a ten-column table (Screenshot 2). Between the **Main Menu** and the table is the **Display** drop-down menu, which allows to filter the needed reservations by their status. The default selection is **All** – all reservations are displayed.

The other statuses are:

**MFC(money)** – the customer is charged for the deposit.

**Wait.(waiting)** – the reservations, which are waiting for the acceptance from the non-free-sell partner

**Accp.(Accepted)** – the reservations, which are accepted by the non-free-sell partner (car rental).

**Ref.(Refused)** – the reservations, which are refused by the non-free-sell partner.

**Conf.(Confirmed)** – the confirmation e-mail has been sent to the customer. **Completed** – the completed reservations, which are now just waiting the pick-up date. After it has arrived, they will move automatically to the **Archive** status. **Mod.(modified)** – reservations, which have been modified

#### **Adv.s.(advice sent)** –

#### **Adv.r.(advice replied)** –

**Last Cancelled** – the reservations, which have been cancelled.

Last Modified - the reservations, which have been modified.

**Archive** – after the reservation is completed and it's pick-up date is passed, the reservation moves to the **Archive** status, where it is held for 12 months. After that period, the reservation is saved as .txt file and erased from the online system.

The other drop-down menu above the table is **Find**. This menu and fields allow the user to search for the specific reservation. The drop-down menu includes 20 different topics to narrow the search process:

**ID Number** – the number of reservation. **Alt. Number** – the additional number of reservation. **Country** – the country, where the car is rented. **Location (short)** – the car rental's location's short name. **Location** – the car rental's location **Reservation Date** – the date, when the reservation was made. **Car Type** – the type of the car. **Car Class** – the class of the car. **Date of Arrival** – the pick-up date of the car. **Date of Departure** – the drop-off date of the car. **Date of Birth** – customer's date of birth. **First Name** – customer's first name. **Last Name** – customer's last name. **E-mail Address** – customer's e-mail address. **Residence** – residence country of the customer. **Phone Number** – customer's phone number. **Fax Number** – customer's fax number. **Card Number** – customer's credit card number. **Flight Number** – customer's flight number. **Airline** – airline of the customer.

The ten columns in the table are: **ID** – the reservation number.

**State Loc.** – the location and country (in short) of the car rental.

**Reserved** – the date and time of reservation.

**Car Type, Group** – car type and class.

**Arrival** – the pick-up date and time.

**Departure** – the drop-off date and time.

**Name** – the full name of the customer.

**Car** – the status of the car ("**-**" – Undetermined, "**A**" – Available, "**N/A**" – Not Available)

**Status** – the status of the reservation ("**New**" – New, "**Proc**" –Processing, "**Canc**" – Cancelled, "**Comp**" – Completed)

**Modify** – this column shows, if the reservation has been modified or not. (Yes/No). If the reservation modifying needs a comment from the customer or partner, then there is "**!**" sign – by moving the cursor over it, you will see the comment.

The page is loaded by default in chronological order of the **Reserved** column – the newest reservations are on the top. The order of displaying can be set by clicking on the header of these 7 columns **ID**, **State Loc., Reserved, Car Type Group, Arrival, Departure, Name.** The second click on the header will reverse the order.

The user can view and make needed actions to the reservations, by clicking on their **ID** numbers.

### <span id="page-14-0"></span>*5.2 Reservation details*

The **Reservation page** allows the user to view all details about the reservation, make actions to it and view previous actions (Screenshot 3).

| Add Admin Info | <b>Display Reservation</b> | Mail Admin             |                                               | Logout |
|----------------|----------------------------|------------------------|-----------------------------------------------|--------|
|                | <b>STATUS: NEW</b>         |                        |                                               |        |
|                |                            | Confirmation No:       | 46124940                                      |        |
|                |                            | Title:                 | Mr                                            |        |
|                |                            | First name:            | Indrek                                        |        |
|                |                            | Last name:             | Uibo                                          |        |
|                |                            | Address:               | Riia 49                                       |        |
|                |                            | City:                  | Tartu                                         |        |
|                |                            | Country:               | <b>United States</b>                          |        |
|                |                            | State/Province:        |                                               |        |
|                |                            | E-mail:                | info@vigri.net                                |        |
|                |                            | Phone:                 | 43434343434                                   |        |
|                |                            | Fax:                   |                                               |        |
|                |                            | Zip:                   | 43443                                         |        |
|                |                            | Discount code:         |                                               |        |
|                |                            | Broker code:           |                                               |        |
|                |                            | Cardholder's name:     | In U                                          |        |
|                |                            | Method of payment:     | Visa                                          |        |
|                |                            | Card expiration date:  | 10-2003                                       |        |
|                |                            | Card number:           | 4111111111111111                              |        |
|                |                            | cvv2/cvc2:             | $\sim$                                        |        |
|                |                            | Pick-up location:      | Island of Tene                                |        |
|                |                            | Pick-up time:          | 26-03-2003 05:00                              |        |
|                |                            | Drop-off location:     | Island of Tene                                |        |
|                |                            | Drop-off time:         | 31-03-2003 09:60                              |        |
|                |                            | Car:                   | C 2 Renault Clio or similar<br>(free-sell)    |        |
|                |                            | Extras:                | $\overline{\phantom{a}}$                      |        |
|                |                            | Need pick-up service:  | $\overline{\phantom{a}}$                      |        |
|                |                            | Info:                  |                                               |        |
|                |                            | Need drop-off service: | $\overline{\phantom{a}}$                      |        |
|                |                            | Info:                  |                                               |        |
|                |                            | Customer comments:     |                                               |        |
|                |                            | <b>TOTAL PRICE:</b>    | 186.00 (USD)                                  |        |
|                |                            |                        |                                               |        |
|                |                            |                        |                                               |        |
|                |                            |                        |                                               |        |
|                |                            |                        | Change   Delete   Cancel   Complete   History |        |

 $\boxed{\blacksquare}$   $\boxed{\mathsf{ok}}$ [Send Confirmation]

*Screenshot 3. Reservation's details page* 

At the top of the page, under the **Main Menu**, the user can view the status of the reservation. The page displays the details of the reservation as follows: **Confirmation No** – the confirmation number (reservation number) **Title** – title of the customer **First Name** – customer's first name **Last Name** – customer's last name **Address** – customer's address **City** – residence city of the customer **Country** – customer's residence country **State/Province** – customer's residence state or province. **E-mail** – the e-mail address of the customer **Phone** – customer's phone number **Fax** – customer's fax number **Zip** – the ZIP code at the place of customer's residence **Discount code** –

**Broker code** –

**Cardholder's name** – credit card owner's name **Method of payment** – credit card type **Card expire date** – credit card expire date **Card number** – credit card number **Cvv2/cvc2** – the three digits on the back of the credit card **Pick-up location** – the location of car's pick-up **Pick-up time** – pick-up date and time **Drop-off location** – the location of car's drop-off **Drop-off time** – drop-off date and time **Car** – the type and class of the vehicle **Extras** – the extra services or equipment chosen by the customer **Need pick-up service** – a query about the need for pick-up service **Info** – the location of the pick-up. **Need drop-off service** – a query about the need for drop-off service **Info** – the location of the drop-off. **Customer comments** – This fields contains the customer comments about whatever he/she likes. **Total Price** – the total sum of the rental.

By clicking on the **Change** link, the user can modify any of the reservation details

If the modification is made to **New** reservation (deposit not charged yet), then the status will become **Modified**.

If the deposit is charged and then any modifications are made that affect the sum of deposit, the **Reservation** page will display the difference between the old and the new reservations (Screenshot 4). In this case, deposit must be charged again for the difference.

| Add Admin Info                                | <b>Display Reservation</b>                    | Mail Admin | <b>User Admin</b>              | Click Counter<br>Logout                       |  |  |
|-----------------------------------------------|-----------------------------------------------|------------|--------------------------------|-----------------------------------------------|--|--|
| <b>STATUS: PROCESSING</b>                     |                                               |            |                                |                                               |  |  |
| Confirmation No: 62381510                     |                                               |            | Confirmation No: 62381510      |                                               |  |  |
| Title: Mrs                                    |                                               |            | Title: Mrs                     |                                               |  |  |
| First name: Indrek                            |                                               |            | First name: Indrek             |                                               |  |  |
| Last name: uibo                               |                                               |            | Last name: uibo                |                                               |  |  |
| Address: rija 49                              |                                               |            | Address: rija 49               |                                               |  |  |
|                                               | City: tartu                                   |            |                                | City: tartu                                   |  |  |
| Country: Estonia                              |                                               |            | Country: Estonia               |                                               |  |  |
| State/Province:                               |                                               |            | State/Province: -              |                                               |  |  |
|                                               | E-mail: test@vigri.net                        |            |                                | E-mail: test@vigri.net                        |  |  |
|                                               | Phone: 973655789                              |            |                                | Phone: 973655789                              |  |  |
| $Fax: -$                                      |                                               |            | $Fax: -$                       |                                               |  |  |
|                                               | Zip: 00190                                    |            |                                | Zip: 00190                                    |  |  |
| Cardholder's name: uldoo s                    |                                               |            | Cardholder's name: uldoo s     |                                               |  |  |
| Method of payment: Visa                       |                                               |            | Method of payment: Visa        |                                               |  |  |
| Card expire date: 12-2003                     |                                               |            | Card expire date: 12-2003      |                                               |  |  |
|                                               | Card number: 4222222222222                    |            |                                | Card number: 4222222222222                    |  |  |
| $c$ vv $2/c$ v $c$ $2$ : -                    |                                               |            | $c$ vv $2/c$ v $c$ $2$ : -     |                                               |  |  |
|                                               | Pick-up location: Your Rent (Your Rent)       |            |                                | Pick-up location: Your Rent (Your Rent)       |  |  |
|                                               | Pick-up time: 23-02-2003 11:45                |            |                                | Pick-up time: 23-02-2003 11:45                |  |  |
| Drop-off location: Your Rent (Your Rent)      |                                               |            |                                | Drop-off location: Your Rent (Your Rent)      |  |  |
|                                               | Drop-off time: 27-02-2003 11:45               |            |                                | Drop-off time: 28-02-2003 11:45               |  |  |
|                                               | Car: Luxury Mercedes Benz S500<br>(free-sell) |            |                                | Car: Luxury Mercedes Benz S500<br>(free-sell) |  |  |
| Extras: -                                     |                                               |            | Extras: -                      |                                               |  |  |
| Travel Area/Destination: yoofg                |                                               |            | Travel Area/Destination: yoofg |                                               |  |  |
| Need pick up: -                               |                                               |            | Need pick up: Yes              |                                               |  |  |
| Need drop off: -                              |                                               |            | Need drop off: Yes             |                                               |  |  |
| Additional info: -                            |                                               |            | Additional info: -             |                                               |  |  |
|                                               | <b>TOTAL PRICE: 947.80 (USD)</b>              |            |                                | <b>TOTAL PRICE: 999.75 (USD)</b>              |  |  |
| Difference:                                   |                                               |            |                                |                                               |  |  |
|                                               |                                               | 51.95      |                                |                                               |  |  |
| Change   Delete   Cancel   Complete   History |                                               |            |                                |                                               |  |  |
|                                               | [Send Confirmation]                           |            | Ok                             |                                               |  |  |

Screenshot 4. Reservation details after modifications.

**Delete Entry** link deletes the reservation from the system – it can not be recovered in any way. This action should be executed only if the user is sure, that the reservation won't be needed in any way (was made by mistake, testing, etc.).

**Cancel** link cancels the reservation. The cancelled reservation still remains in the system with **Cancelled** status.

**Complete** link tells the system that everything is ok with that reservation (money is taken etc.).

**History** link displays the history of all actions made to the reservation below the reservation (Screenshot 5.).

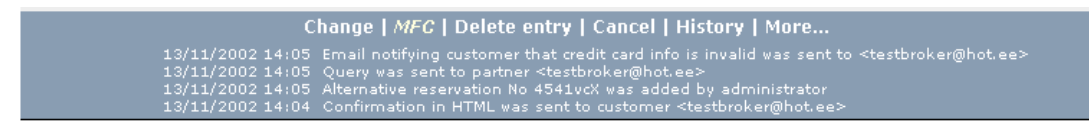

*Screenshot 5. The History of the reservation* 

The drop-down menu below the previous links allows to select from among several actions to be executed on the reservations (Screenshot 6). After the selection, **OK** button should be clicked on.

The selection possibilities are: *Send Confirmation:*  **HTML** – allows to send the confirmation voucher to the customer by e-mail in HTML format **TEXT** – allows to send the confirmation

voucher to the customer by the e-mail in TEXT format

*Inform Customer About:* 

**Modifications** – if any modifications are made to the reservation and the user wants to verify, he/she uses this link

**Cancellation** – allows to inform the customer that his/her reservation is

[Send Confirmation]  $-HTML -TEXT -$ [Inform Customer About]

- Modifications -

- 
- Cancellation -
- Invalid Credit Card Info -
- Modifications Not Possible -

### **Inform Partner Aboutl**

- Modifications -- Cancellation -
- [Change Car Status To]
- Unavailable -
- Available -

#### [Just In Case]

- Resend Query To Partner-
- Send Comments To Customer-
- Insert Alt. Reservation No-
- Resend Confirmation To New Email -
- Resend Query to Partner to New Email -

#### [Send Confirmation] ┇┳

customer that his/her reservation is Screenshot 6. Set of actions drop-down<br>monumer that drop-down monumers menu.

**Invalid Credit Card Info** – allows to inform the customer about invalid credit card info**.** 

**Modifications Not Possible** – allows to inform the customer that the desired modifications were not possible.

*Inform Partner About:* 

**Modifications** – allows to inform the partner about modifications made to the reservation

**Cancellation** – allows to inform the partner that reservation was cancelled *Change Car Status To:* 

**Unavailable** – allows to change the status of the car to unavailable **Available** – allows to change the status of the car to available *Just in Case:* 

**Resend Query To Partner** – allows to re-send the query to the partner **Send Comments To Customer** – allows to send comments to the customer **Insert Alt. Reservation No** – allows to insert the alternative reservation number

**Resend Confirmation To New Email** – allows to re-send the confirmation voucher in HTML format to any new e-mail address

**Resend Query To Partner To New Email** – allows to re-send the query to the partner to any new e-mail address.

# <span id="page-18-0"></span>**6. Add admin info**

**Add Admin Info** section includes many different pages, which allow to administrate all aspects of car and location information. The submenu of this section includes the following links: **View Location** – **Vehicles** – **Insurances** – **Extras** – **Vehicle Pictures** – **Extra Pictures** – **Daily Ranges** – **Seasons** –

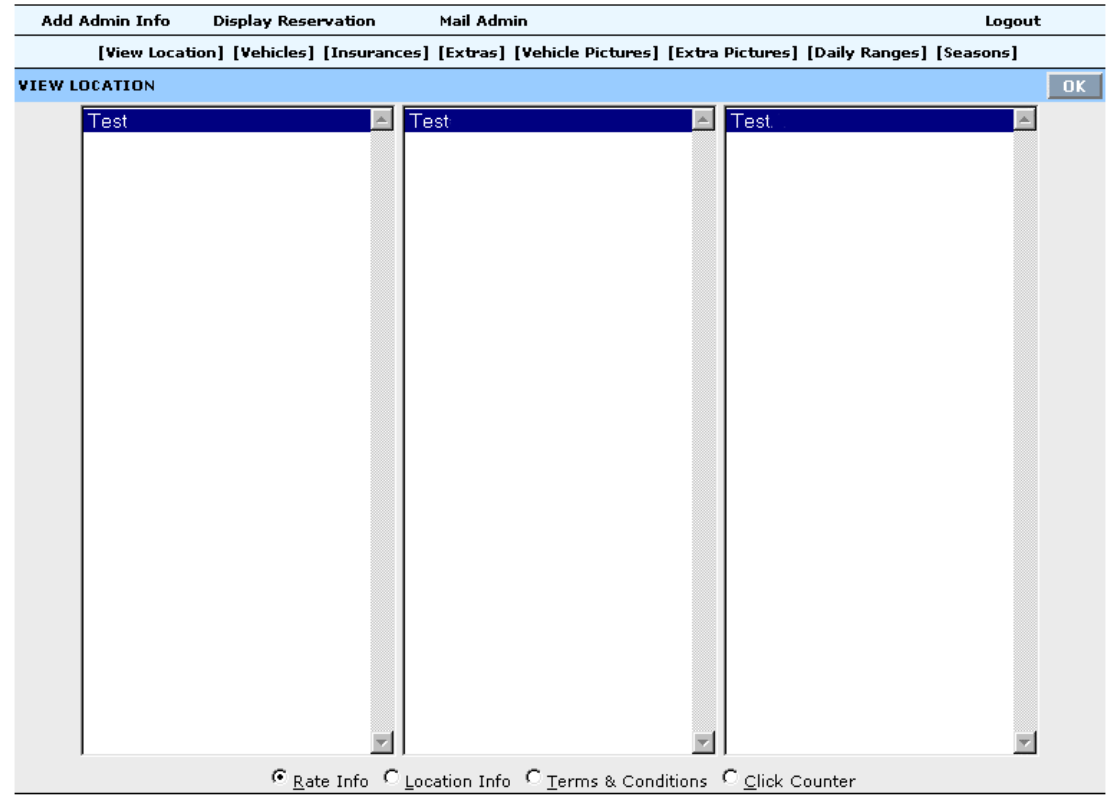

*Screenshot 7. View location sub page* 

### *6.1 View location page*

By default is displayed **View Location** sub page (Screenshot 7), which allows to administrate every aspect of location info. The location has to be selected from the three-column table at first. The user must navigate to the preferred location by selecting the country from the first column, then the city from the second and location from the third.

At the bottom of the page there are four radio buttons, which allow choosing in between viewing **Rate Info**, **Location Info**, **Term and Conditions**, and **Click Counter**. The **Ok** button at the right top corner has to be clicked to display the chosen page.

### <span id="page-19-0"></span>**6.1.1 Rate info sub page**

Choosing **Rate Info** will open the page where user can choose desired cars and extras for this location and set up their prices. If the location is a new one, then all fields are empty and user has to fill them or choose from drop-down menus. Under the menu at the top the user can see the name of the country, city, location and number of car types offered at this location (Screenshot 8.)

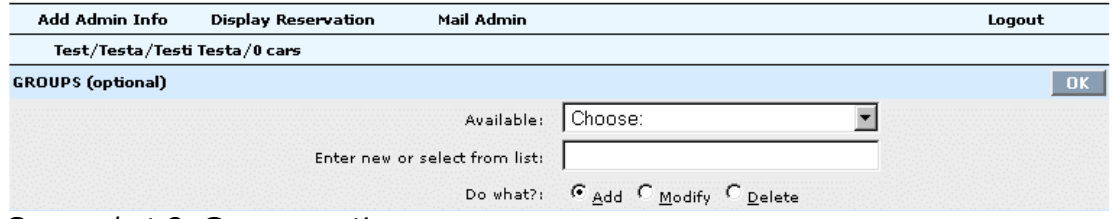

*Screenshot 8. Groups section.* 

The first part of the page is **Groups** section, which allows choosing from among available groups (**Available** drop-down menu). If there is a need to add a new group, the name of the new group has to be inserted to the field below the dropdown menu (**Enter new or select from list**), and the **Add** radio button checked. The **Ok** button in the right will confirm the action. In order to delete an existing group, the user has to select the name of the group, check the **Delete** radio button and click on **OK** button. **Modify** radio button allows the user to rename the group.

The second part of the page is **Classes** section (Screenshot 9). The operations are exactly the same as in **Groups** section, but apply to **Classes**.

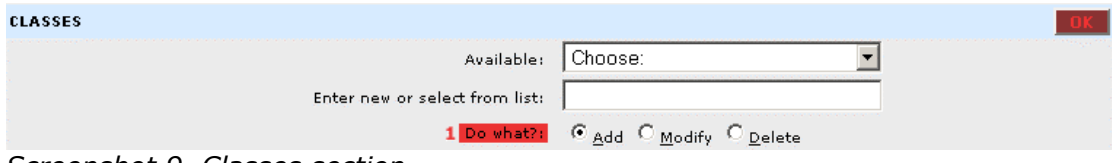

*Screenshot 9. Classes section.* 

The next is the **Add Vehicle** section (Screenshot 10). By the help of it, the user is able to add new vehicles to the location. The vehicles can be selected from **Available** selection box. Next the **Group** (optional), **Class**, and **Car type** information have to be added by corresponding drop-down menus. Clicking on **OK** button will confirm the addition of the new car.

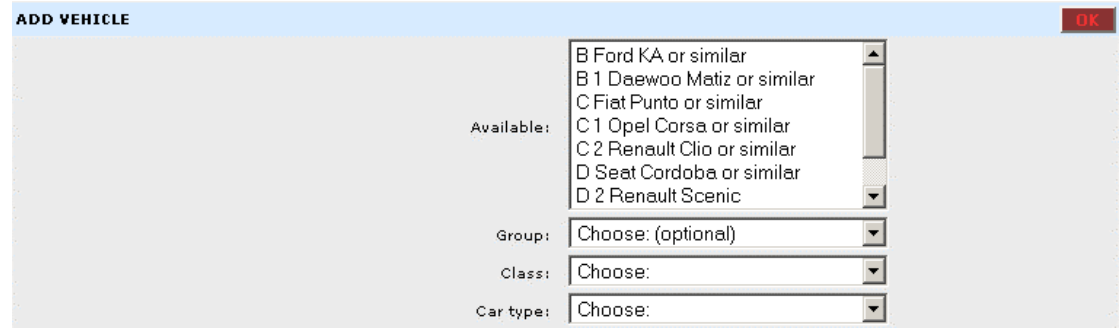

*Screenshot 10. Add vehicle.* 

The user can edit the available vehicles by the next – **Edit vehicle** section. First the vehicle has to be selected from the **Available** selection box. The changeable parameters of the vehicle include **Group**, **Class**, **Doors** (number of them), **Seats**

(number of them), **Transmission** (automatic/manual), **Airco** (Air conditioner availability), **Airbag**, and **Fuel** (all by corresponding drop-down menus). This section also allows to add comments about the vehicle. The comments will be displayed when the customer clicks on the **Info** link at the particular location in the process of booking. The user selects the needed car and inserts comments into the **Comments** text box. In order to confirm the changes the **Change** radio button has to be chosen at the bottom of the section and the **OK** button clicked at the top right hand corner of the section.

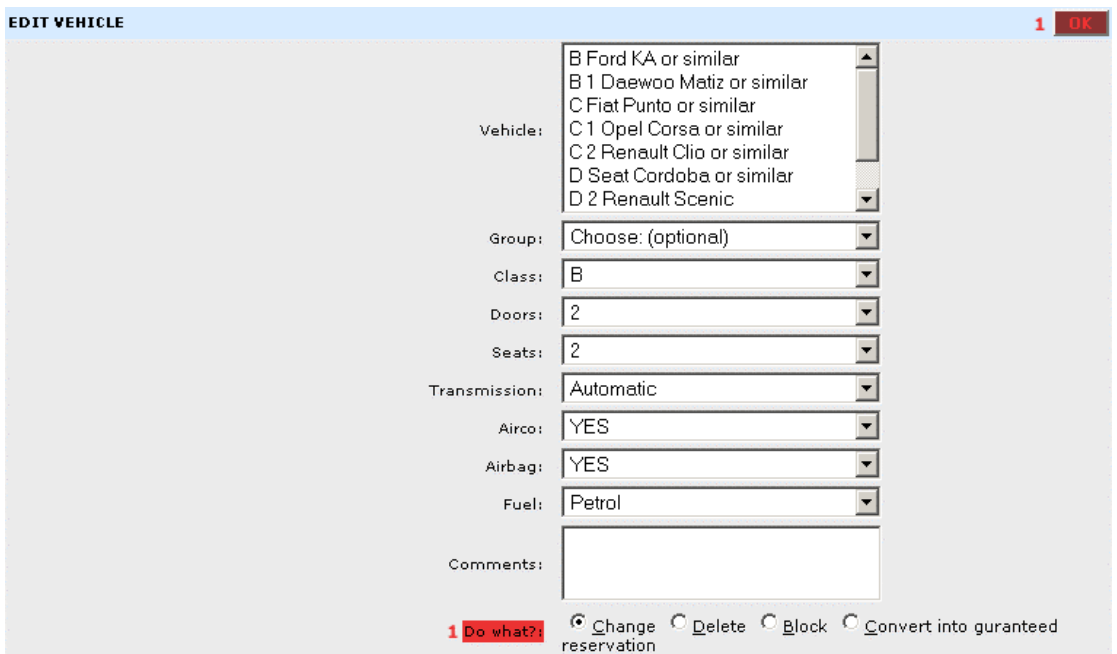

*Screenshot 11. Edit vehicle section.* 

To delete the car, the user must select the desired vehicle, chooses **Delete** option and click **OK** button.

The vehicle can also be blocked (i.e. it is not offered for rental), if the user selects the desired vehicle, chooses **Block** option and click **OK** button.

The last feature of this part is **Convert into guaranteed reservation** option. It allows to change the vehicle in the free-sell location to a guaranteed reservation status. The user selects the needed car, chooses **Convert into guaranteed reservation** option and clicks **OK** button.

The **Pricelist** section of the page allows the user to set daily/weekly prices for given car **Classes** (Screenshot 12). The user selects the vehicle class from the **Class** field and inserts all fields below in this section. After the prices are inserted, the user clicks on the **OK** button at the top right hand corner of the section.

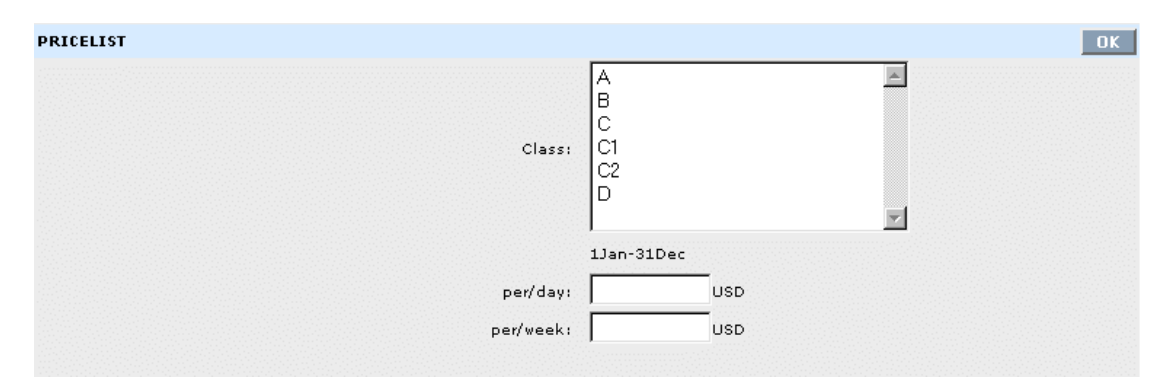

#### *Screenshot 12. Pricelist section – 1*

On the Screenshot 12, for example, the user has just to fill 2 fields: **per/day** and **per/week**. It means that this location has one season (the price doesn't change depending on the season of the year) and the prices can differ in two ways: one price for the day and another price if the customer rents the vehicle for 7 days.

On the Screenshot 13, there is also one season during the year, but the daily rate is based on another system: the price will depend on the number of rental days: one price for renting 1-2 days, another price for renting 3-7 days and another price if more than 7 days. The system also allows to increase or decrease the rate depending on the weekday. As seen on Screenshot 13, there are fields for every day of the week, into which a positive or negative percentage can be inserted (that amount will be added or subtracted from the rate).

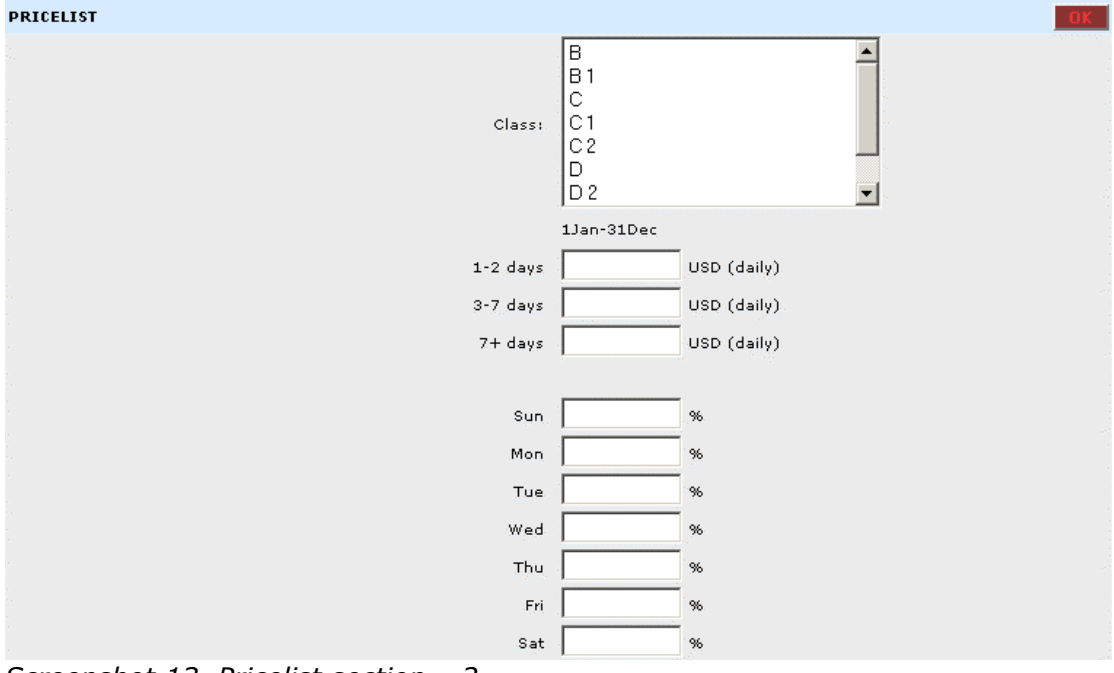

*Screenshot 13. Pricelist section – 2.* 

Sometimes locations have several seasons. The prices for all seasons are different and are to be inserted separately.

The next sections is **Extras** (Screenshot 14). It allows to add/modify/delete extra services or equipment offered at this location. The add new extra, user selects the desired extra from the **Enter new or select from list** drop-down menu, inserts comments for this extra to the **Comments** text box, inserts the price into **Price** field, inserts the number of this particular extra available at the location into **Amount** field, fills the **Max price** field, which is meant to determine the maximum sum, over which the price will not rise (for example if the price per day for the extra is 10 EUR and **Max price** is 50 EUR, it means, that price will not be more than 50 EUR even if the reservation is made for more than 5 days), chooses **Price per Day** or **Rental** (if **Day** option, then the price is multiplied on the number of rental days and if **Rental** option, then the price is set per rental and does not depend on the number of rental days), chooses **Add** option on the right and clicks **OK** button on the top right hand corner of the section.

Added extras are displayed in the **Extras** field and by selecting them from there the user can modify or delete the extra using **Modify** and **Delete** options below, on the right.

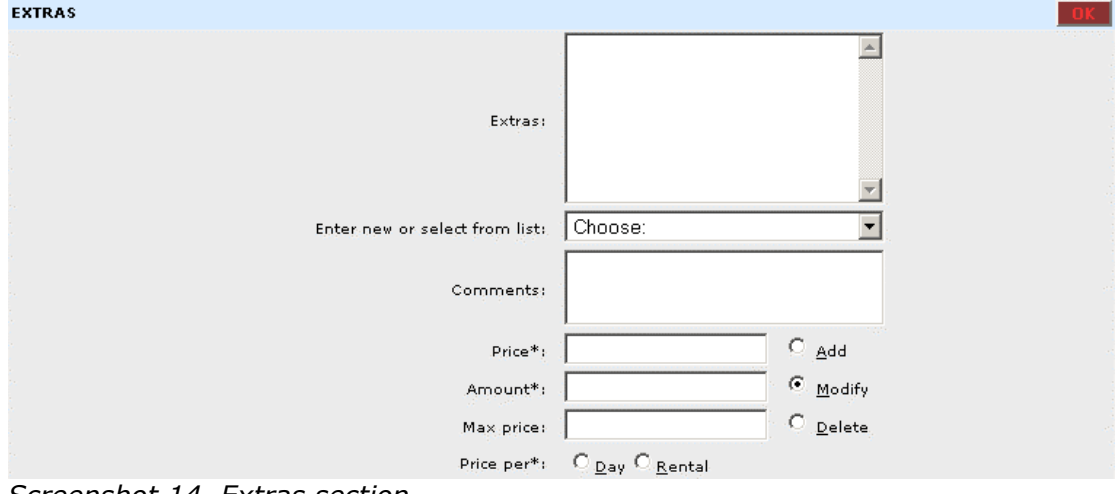

*Screenshot 14. Extras section* 

The last part of the page is **Insurance** section (Screenshot 15). It allows to add/modify/delete insurance types offered at this location. The add new insurance type, user selects the desired insurance from the **Enter new or select from list** drop-down menu, inserts comments for this insurance to the **Comments** text box, inserts the price into **Price** field, fills the **Max price** field, which is meant to determine the maximum sum, over which the insurance price will not rise (for example if the price per day for the vehicle is 10 EUR and **Max price** is 50 EUR, it means, that price will not be more than 50 EUR even if the reservation is made for more than 5 days), chooses **Price per Day** or **Rental** (if **Day** option, then the insurance price is multiplied on the number of rental days and if **Rental** option, then the price is set per rental and does not depend on the number of rental days), chooses **Add** option on the right and clicks **OK** button at the top right hand corner of the section.

Added insurances are displayed in the Insurances field and by selecting them from there the user can modify or delete the insurance type by using **Modify** and **Delete** options below, on the right.

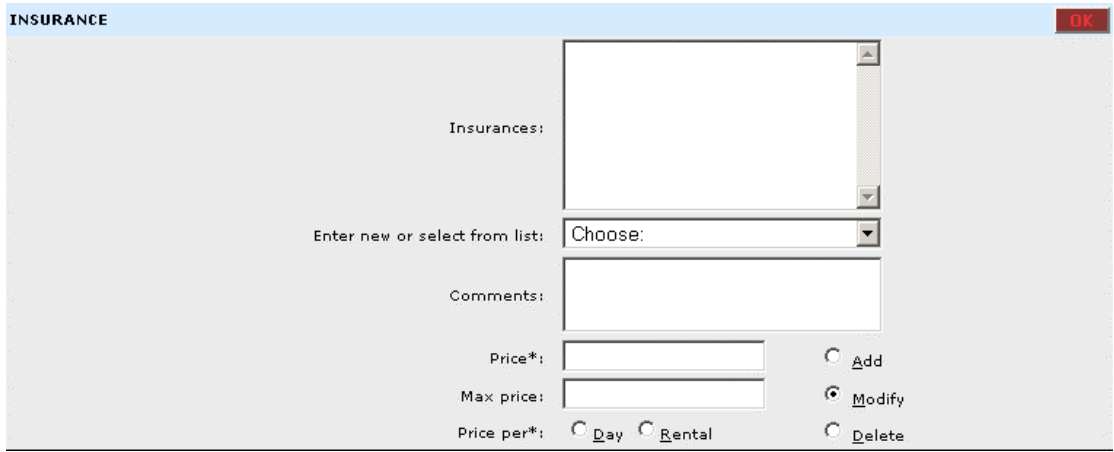

*Screenshot 15. Insurance section* 

### <span id="page-23-0"></span>**6.1.2 Location Info sub page**

The second option on the **View Location** page is **Location Info**. This selection opens the page, where the user can administrate location's contact info and price calculation system.

The page could be divided in mind into several pieces. The first part (Screenshot 16) has the following fields:

**E-mail 1** – rental's e-mail address

**E-mail 2** – rental's second e-mail address (not required)

**Tel** – rental's telephone number (not required)

**Toll Free** – the number of phone on which customer can call without paying (not required)

**Fax** – rental's fax number (not required)

**Website** – rental's website (must include http://) (not required)

**Account No** – rental's account number (not required)

**Rate Code** – rental's rate code (not required)

**Address** – location's address

**Business hours** – location's opening hours (not required)

**Logo** – rental's logo (not required)

**Currency** –the currency of the location

**Car Rental** – the user chooses if the location supports stand-by reservations or guaranteed reservations

**Extra ID** - by marking this check-box, the partner has the option to add it's own (alternative) reservation number.

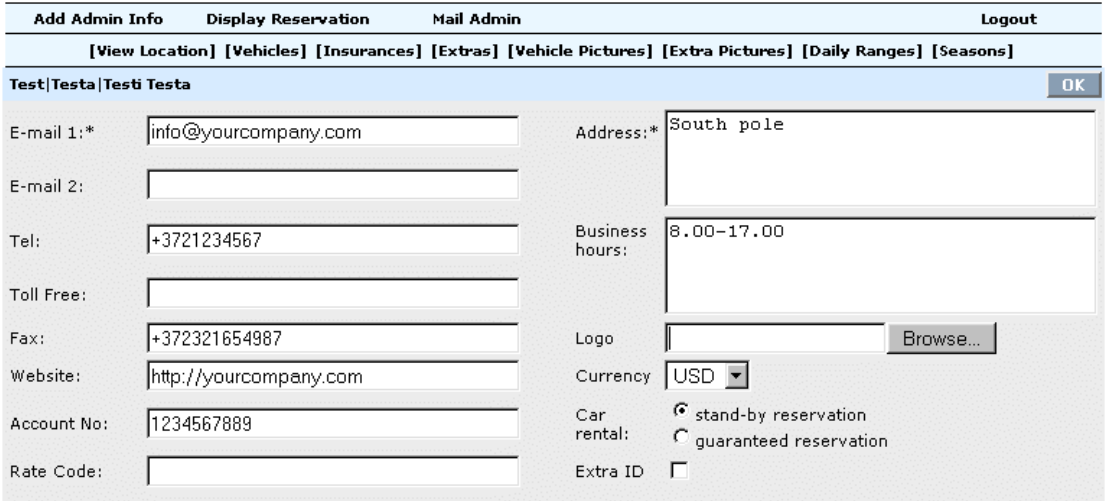

*Screenshot 16. Location info page* 

The next section defines the rules concerning the age of the driver (Screenshot 17). The policy must be selected from **Driver's Age** drop-down menu. The **Yes/No** radio buttons define, if the same applies to **Additional driver**. If yes, then the policy has to be selected from corresponding drop-down menu, too.

Next the user has to define by radio buttons, if the location offers insurance (Screenshot 17). The possibilities are **no insurance** (the location offers no insurances), **include insurance cost into the total** (i.e. the cost is included into the rental price and not shown separately), and **show insurance cost separately** (the opposite of previous).

The next part of the **Location Info** page consists of **Daily** and **Season Ranges**. The user must select one of the **Daily Ranges** and one of the **Season Ranges** from the drop-down menus (Screenshot 17).

Next the user has to set the payment options for that location (Screenshot 17). First he/she has to select between radio buttons **Show all in one** drop-down menu or **Show Cash or/and Credit Card info**. In the first case, the payment options are displayed in a simple drop-down menu and the client can insert whatever information he/she likes. In second case, algorithms are applied to the card info inserted to verify if it can be a card of that type at all. The system does not check if the card is valid or has any money on it. The client can choose from only those payment methods, whose check boxes are checked.

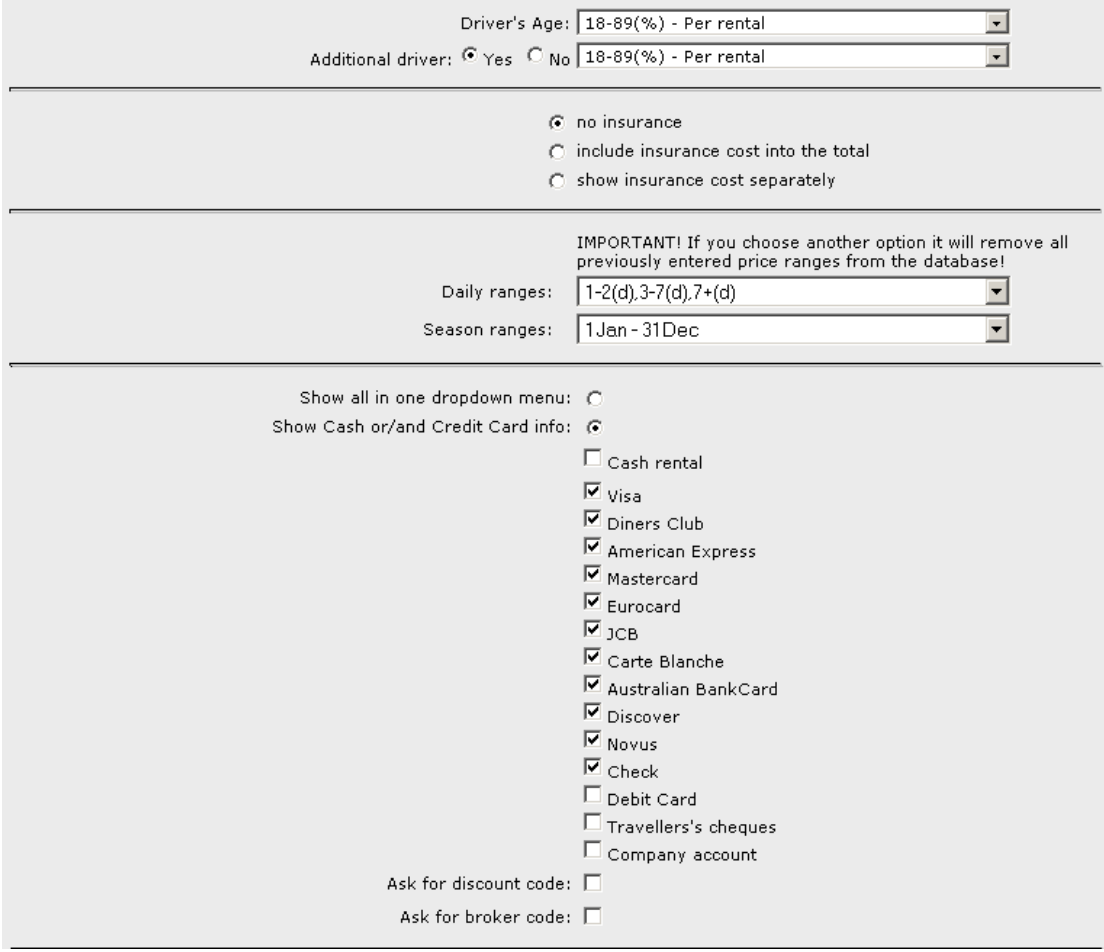

*Screenshot 17. Location info page – 2* 

The next section defines, what kind of information about the cars is visible to the customer (Screenshot 18). The user has to select the needed check boxes below the text **Car info popup**.

If the location offers **pick-up** and/or **drop-off services**, the corresponding check boxes have to be checked. If driver is waiting to give or take the keys, the price for this service can be set by **Allow waiting** check box and **Price** field.

The boxes in the **Customer help menu** section allow to insert some location specific directions to the customer (Screenshot 18). The contents of these boxes are displayed in a pop-up window, when the client clicks on help links (displayed as ?) on the car reservation page.

The next two drops-down menus set minimum time length for which a reservation can be made (**Minimum period days**) and the time period in hours between the booking and the actual use of the car (**Start reserv. Hours**).

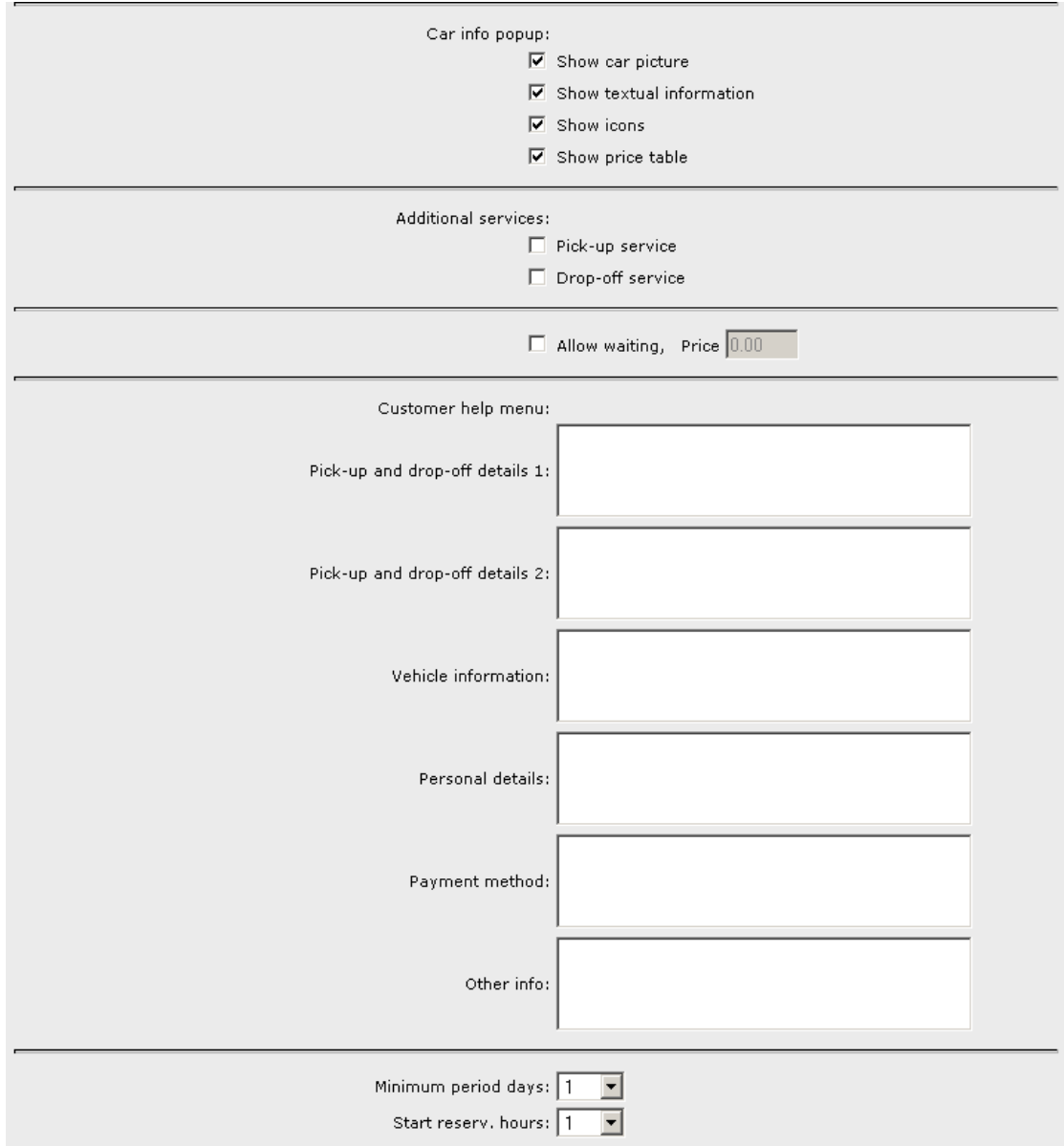

*Screenshot 18. Location info page – 3* 

The last part of the location info page is meant for setting the location's business hours (Screenshot 19). There is a table with check boxes for every hour of the week. Checked boxes represent business hours. Click on a row/column header will check/uncheck all the hours of that row/header. Clicking on single cells will check/uncheck corresponding hours. When **Show colours** box is checked, business hours will be displayed in green, others red. **Assign Holidays** allows the user to set business hours on holidays in a separate pop-up window (Screenshot 20).

If the user has inserted a logo for the location, it will be displayed at the bottom of the page.

Opening Hours Matrix: 8h 9h 10h 11h 12h 13h 14h 15h 16h 17h 18h 19h 20h 21h 22h 23h 0h 1h 2h 3h 4h 5h 6h 7h  $\Box$  $\Box$  $\Box$  $\Box$  $\overline{\mathbf{v}}$  $\overline{\blacktriangledown}$  $\overline{\mathbf{v}}$  $\overline{\mathbf{v}}$ Mo  $\Box$  $\Box$  $\Box$  $\Box$  $\overline{\mathbf{v}}$  $\overline{\mathbf{v}}$  $\overline{\mathbf{v}}$  $\overline{\mathbf{v}}$  $\overline{\mathbf{v}}$  $\overline{\mathbf{v}}$  $\Box$  $\Box$  $\Box$  $\Box$  $\Box$  $\Box$  $\Box$  $\Box$  $\Box$  $\Box$  $\Box$  $\Box$  $\Box$  $\overline{\blacktriangledown}$  $\overline{\blacktriangledown}$  $\overline{\mathbf{v}}$  $\overline{\mathbf{v}}$  $\overline{\mathbf{v}}$  $\overline{\mathbf{v}}$  $\overline{\blacktriangledown}$  $\overline{\blacktriangledown}$  $\overline{\mathbf{v}}$  $\overline{\blacktriangledown}$  $\Box$  $\Box$  $\Box$ П  $\Box$ Tu $\Box$  $\Box$  $\Box$ We  $\Box$  $\Box$  $\Box$  $\Box$  $\Box$  $\Box$   $\Box$  $\Box$  $\overline{\mathbf{v}}$  $\overline{\mathbf{v}}$  $\overline{\mathbf{v}}$  $\overline{\mathbf{v}}$  $\overline{\mathbf{v}}$  $\overline{\mathbf{v}}$  $\overline{\mathbf{v}}$  $\overline{\mathbf{v}}$  $\overline{\mathbf{v}}$  $\overline{\mathbf{v}}$  $\Box$  $\Box$  $\Box$ П.  $\Box$  $\Box$  $\Box$  $\Box$  $\begin{array}{cccccccccc} \Box & \Box & \Box & \Box & \Box \end{array}$  $\Box$  $\overline{\mathbf{v}}$  $\overline{\mathbf{v}}$  $\overline{\mathbf{v}}$  $\overline{\textbf{w}}$  $\overline{\mathbf{v}}$  $\overline{\mathbf{v}}$  $\overline{\mathbf{v}}$  $\overline{\mathbf{v}}$  $\overline{\mathbf{v}}$  $\Box$  $\Box$  $\Box$  $\Box$ The  $\Box$  $\overline{\mathbf{v}}$  $\Box$  $\Box$ Fr  $\Box$  $\Box$  $\Box$  $\begin{array}{cccccccccccccc} \Box & \Box & \Box & \Box & \Box & \Box \end{array}$  $\overline{\mathbf{v}}$  $\overline{\mathbf{v}}$  $\overline{\mathbf{v}}$  $\overline{\text{w}}$  $\overline{\mathbf{v}}$  $\overline{\mathbf{v}}$  $\overline{\mathbf{v}}$  $\overline{\mathbf{v}}$  $\overline{\mathbf{v}}$  $\overline{\mathbf{w}}$  $\Box$  $\Box$  $\Box$  $\Box$  $\Box$  $\Box$  $\Box$  $\Box$  $\Box$ Sa  $\Box$  $\Gamma$  $\Box$  $\Box$  $\Gamma$  $\Box$  $\Box$  $\Box$  $\Box$  $\Box$  $\overline{\mathbf{v}}$  $\overline{\text{w}}$  $\overline{\mathbf{w}}$  $\overline{\mathbf{v}}$  $\overline{\mathbf{w}}$  $\overline{\mathbf{v}}$  $\Box$  $\Box$  $\Box$  $\Box$  $\Box$  $\Box$  $\overline{\mathbf{v}}$  $\overline{\mathbf{v}}$  $\overline{\mathbf{v}}$  $\Box$  $\Box$ Suit $\Box$  $\Box$  $\Box$  $\Box$  $\Box$  $\Box$  $\Box$  $\Box$  $\Box$  $\Box$  $\nabla - \nabla$  $\overline{\mathbf{v}}$  $\Box$  $\Box$   $\Box$  $\Box$  $\Box$  $\Box$ Assign Holidays  $\square$  Show colors

Logo:

*Screenshot 19. Location info page – 4* 

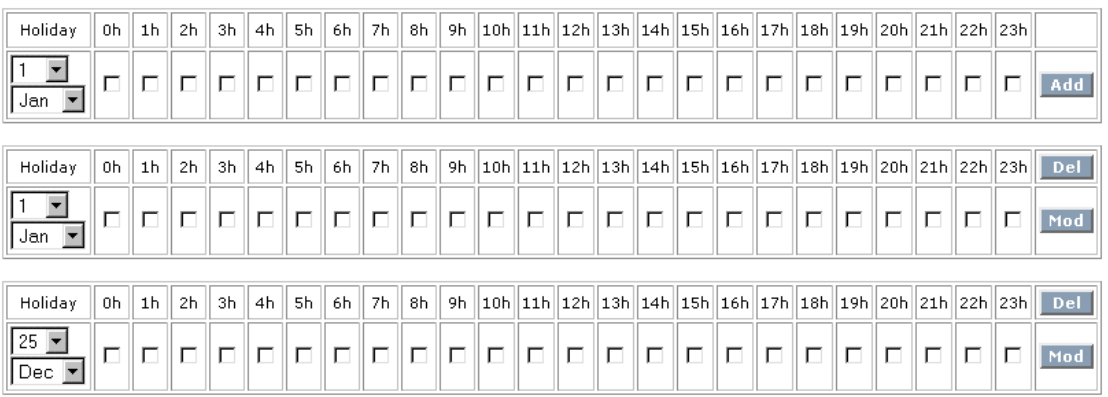

*Screenshot 20. Assign holidays.*

#### 3.1.3 Terms and conditions sub page

The third option on the **View Location** page is **Terms and Conditions**. When there are no terms set, the page looks like on Screenshot 21. The first field is **Caption**, where the user inserts the header of the terms, then he inserts the text into **Body** text box and selects one of the three **Groups** (**Rental Conditions, Inclusive, Extras, Personal Touch, Payment Info, and Contact Info**), to which the terms will belong.

After all actions are made, the user clicks **OK** button at the top right corner of the page.

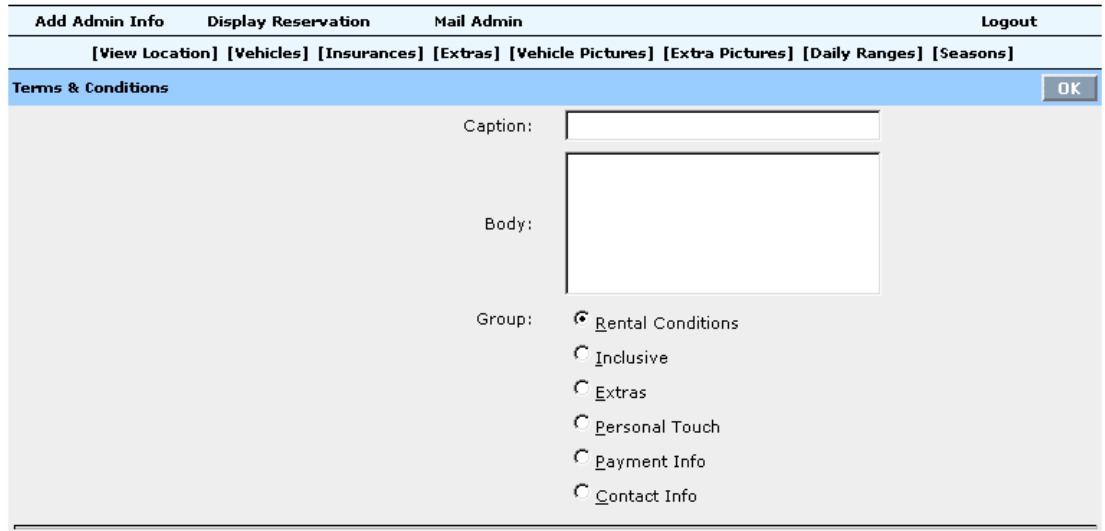

*Screenshot 21. Terms and Conditions sub page.* 

The filled **Terms and Conditions** page is longer and contains line-separated sections for every inserted term or condition (Screenshot 22). When the administrator wishes to modify or delete any of the terms, he can mark the check-box next to the term and make changes to this particular term if needed. At the bottom of the page there are two buttons: **Update** and **Delete**, which will make the action to the checked text fields (terms).

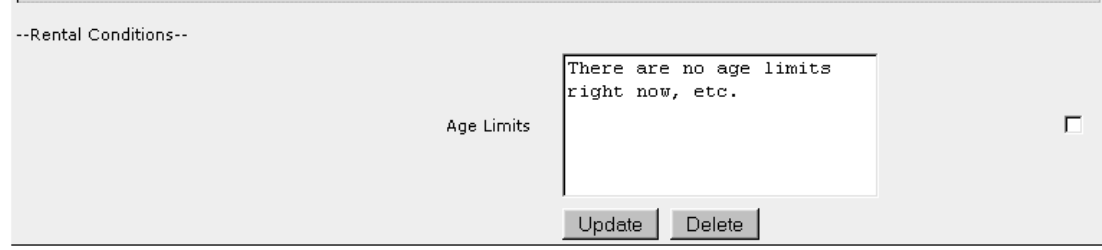

*Screenshot 22. Terms and Conditions sub page – 2.* 

### <span id="page-28-0"></span>*6.2 Vehicles page*

**Vehicles** page is meant to create, modify and delete vehicles (Screenshot 23.).

| Add Admin Info  | <b>Display Reservation</b> | Mail Admin |                                                                                                    | Logout         |
|-----------------|----------------------------|------------|----------------------------------------------------------------------------------------------------|----------------|
|                 |                            |            | [View Location] [Vehicles] [Insurances] [Extras] [Vehicle Pictures] [Extra Pictures] [Daily Ranges] [Seasons] [Driver ages]                                                                                                    |                |
| <b>VEHICLES</b> |                            |            |                                                                                                    | $\overline{2}$ |
|                 |                            | Available: | Daewoo Matiz or similar<br>Fiat Punto or similar<br>Ford KA or similar<br>Galloper Santamo or similar<br>Opel Corsa or similar<br>Renault Clio or similar<br><b>Renault Scenic</b><br>Seat Cordoba or similar<br>Suzuki Vitara |                |
|                 |                            | Current:   |                                                                                                    |                |
|                 |                            |            |                                                                                                    |                |
| $\mathbf{r}$    | .                          | 1 Do What? | $\bullet$ Add<br>$\circ$ Modify<br>$\bigcirc$ Delete                                                                                                    |                |

*Screenshot 23. Vehicle page.* 

To create new vehicle, the user inserts the name of the vehicle into **Current** field, chooses **Add** option and clicks **OK** button at the top of the page. To modify the existing vehicle, the user chooses the needed vehicle from the

**Available** list (the chosen vehicle will appear in **Current** field), renames the vehicle, selects **Modify** radio button and clicks on **OK** button.

To delete the vehicle, the user chooses the needed class from the **Available** list (the chosen vehicle will appear in **Current** field), selects **Delete** option and clicks **OK** button. To finish the deleting procedure, the user clicks **OK** button on the pop-up **Alert Window** (Screenshot 24.)

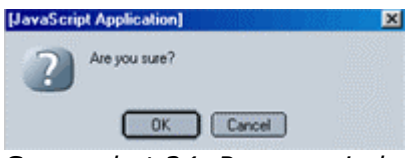

*Screenshot 24. Pop-up window.* 

### <span id="page-29-0"></span>*6.3. Insurances page*

**Insurances** page allows to create, modify and delete insurance types (Screenshot 25.). The page looks absolutely the same as **Vehicles** page and has the same functions, with the only difference, that in the **Available** field it has the list of insurances, not vehicles.

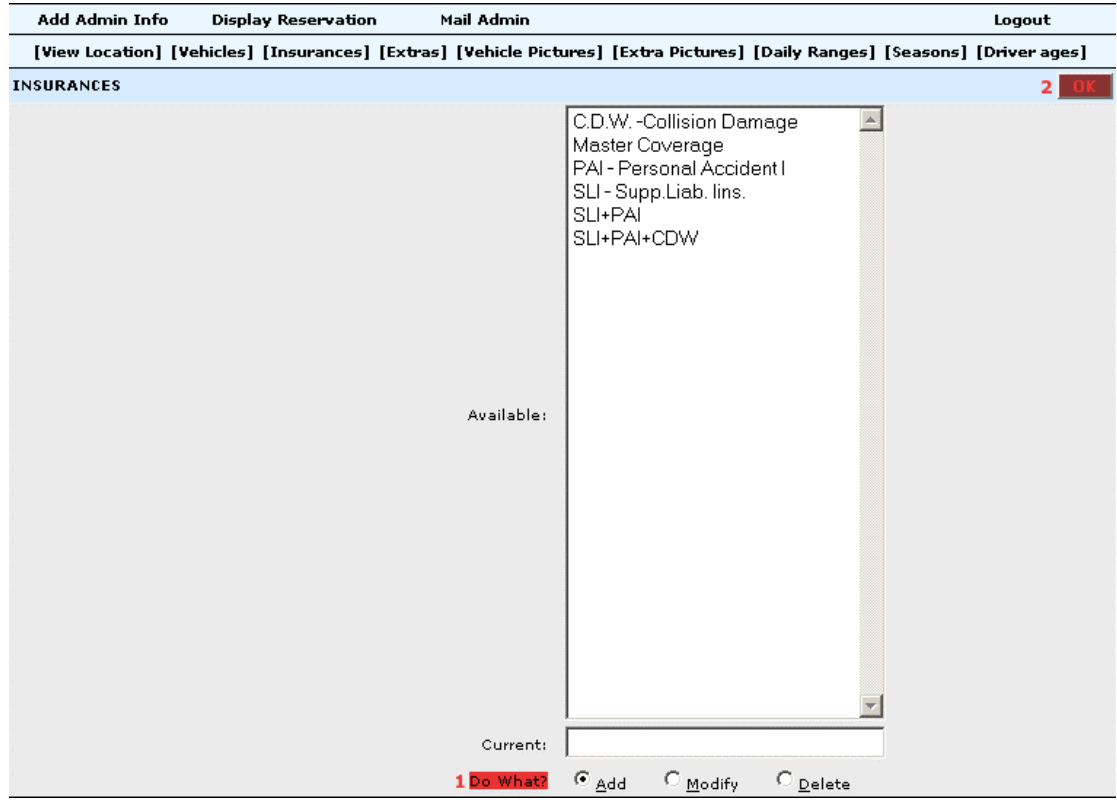

*Screenshot 25. Insurances page.* 

### <span id="page-30-0"></span>*6.4 Extras page*

**Extras** page allows to create, modify and delete extras (Screenshot 26.). The page looks absolutely the same as **Vehicles** page and has the same functions, with the only difference, that in the **Available** field it has the list of extras, not vehicles.

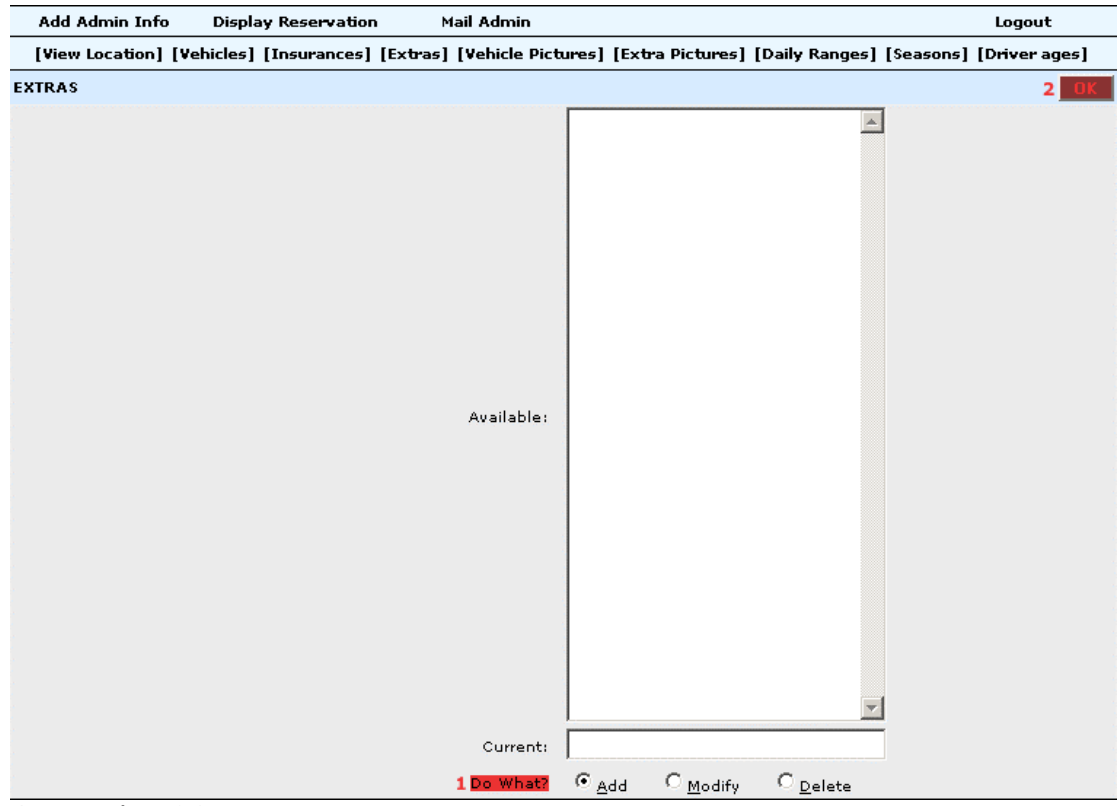

*Screenshot 26. Extras page* 

### <span id="page-31-0"></span>*6.5 Vehicle pictures page*

**Vehicle Pictures** page allows to add car pictures (Screenshot 27.). The user selects the needed vehicle from the list of vehicles – if on the left to the list there is an image displayed, then this vehicle already has a picture. The user can add or replace existing picture by selecting the car from the list and browsing the picture from any drive of his/her computer. After the picture is selected (it appears in the **Add Picture** field), the user clicks **OK** button at the top of the page.

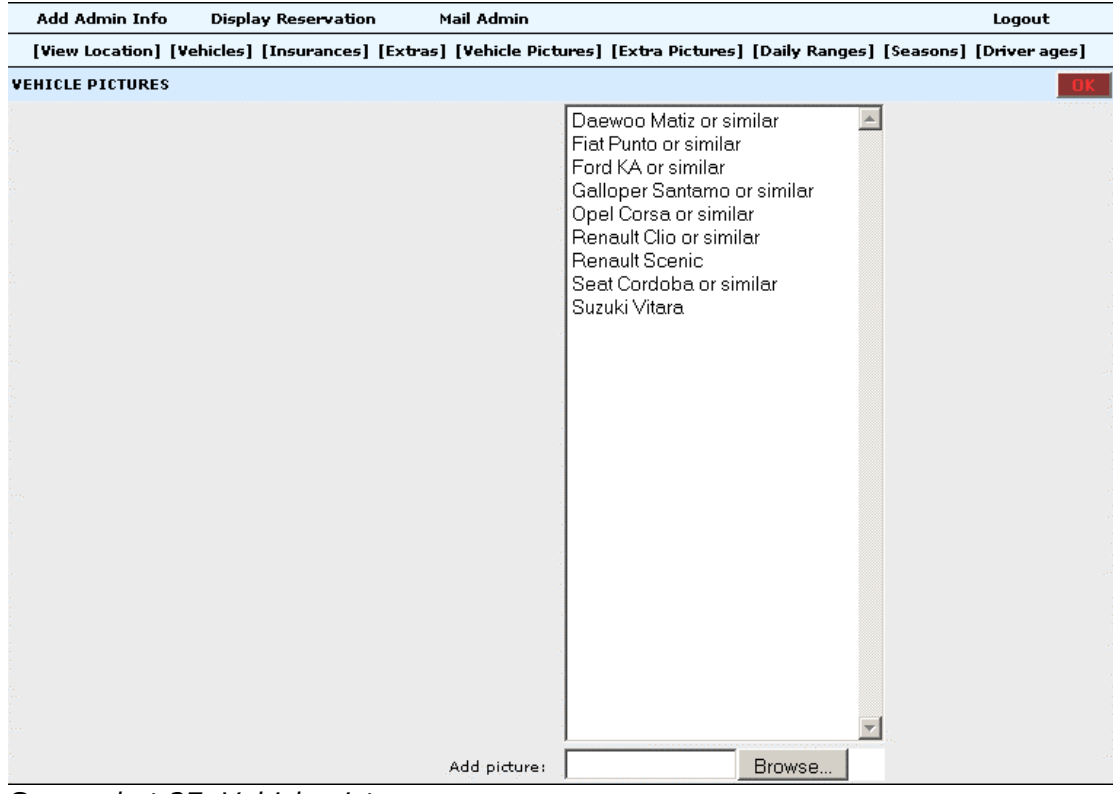

*Screenshot 27. Vehicle pictures page.* 

### <span id="page-32-0"></span>*6.6 Extra pictures page*

**Extra Pictures** page allows to add extra pictures (Screenshot 28.). The page looks the same as **Vehicle Pictures** page and has the same functions; the only difference is that it displays the list of extra services and equipment, not vehicles.

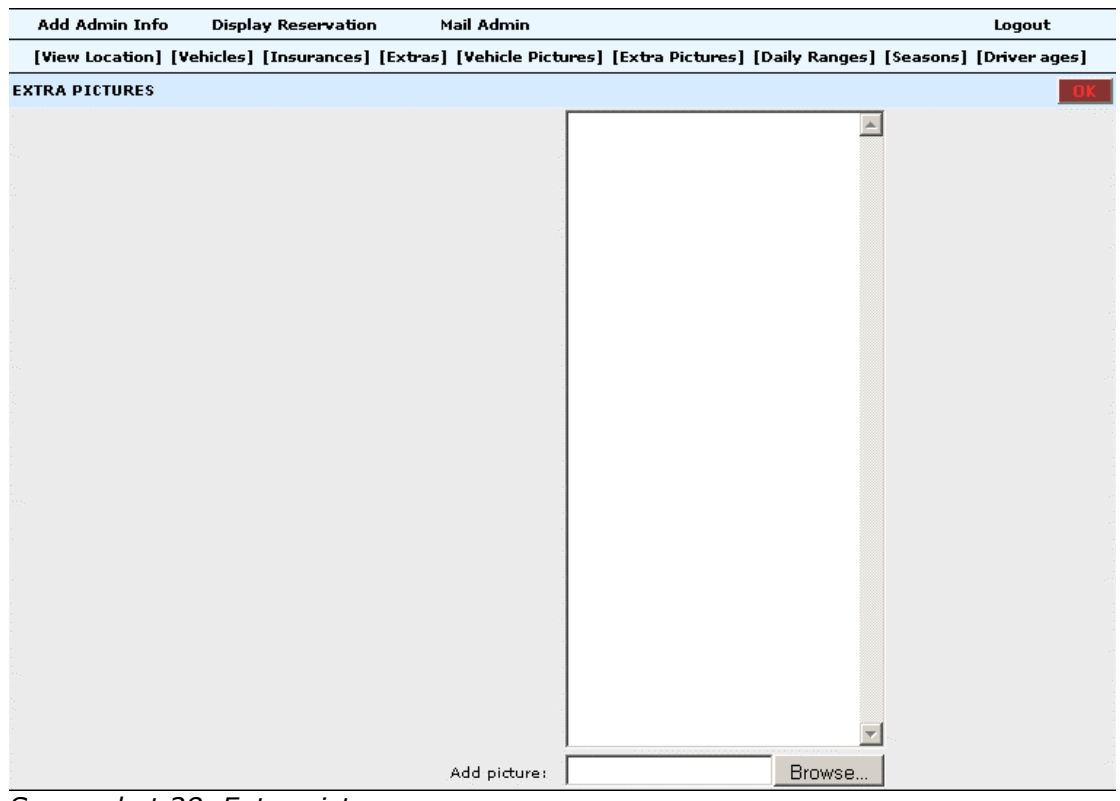

*Screenshot 28. Extra pictures page.* 

### <span id="page-33-0"></span>*6.7 Daily ranges page*

**Daily Ranges** page allows to create, modify and delete daily ranges (Screenshot 29).

To create new daily range, the user selects **Add** radio button on the bottom of the page and clicks **OK** button at the top of the page. New page will open (Screenshot 31), where user has to select number of periods from the drop-down menu (Screenshot 32). The number of periods is the number of different price groups in the specific daily range. For example in the **1-2 days, 3-4 days and 5+ days** daily range there are 3 periods. After the selection is made, the user clicks on **click here** link.

On the next page (Screenshot 42. and 43.) user has to insert the proper periods and determine their status: **Daily** or **Weekly**. The **Daily** status means that the price will be multiplied by the number of rental days, the **Weekly** status will not multiply the price by the number of days set in the period, but just will display the same price for any number of days set into the period.

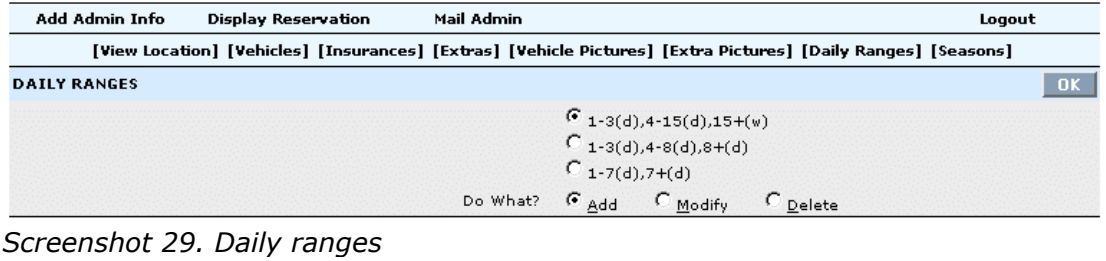

Choose number of periods you want to create  $\boxed{1-\mathbf{v}}$  and click here

*Screenshot 30. Selection of periods' number* 

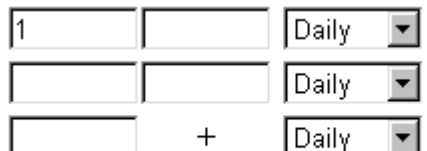

Click here to generate specified periods

*Screenshot 31. Setting the periods* 

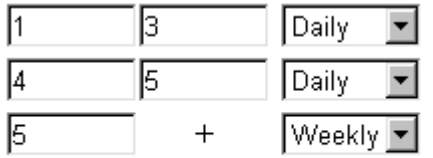

Click here to generate specified periods

*Screenshot 32. Setting the periods – 2* 

To modify the daily range, the user selects one of the existing daily ranges on the **Daily Ranges** page, selects **Modify** option and clicks **OK** button to open the page, where he can change the periods and their statuses. After the changes are done, the user clicks **click here** link.

To delete a range, the user selects one of the existing daily ranges on the **Daily Ranges** page, selects **Delete** option and clicks **OK** button. The **Alert Window** will ask user to click **OK** button to finish the deleting procedure.

### <span id="page-34-0"></span>*6.8 Seasons page*

**Seasons** page allows the user to add and delete season ranges (Screenshot 33).

To add a new season, the user selects Add radio button at the bottom and clicks OK button at the top of the page to open next page (Screenshot 34). On this page the user selects the number of season periods and clicks **click here** link. On the next page the user has to insert the periods of the season range (Screenshot 35.) and after that is done, click on **click here** link.

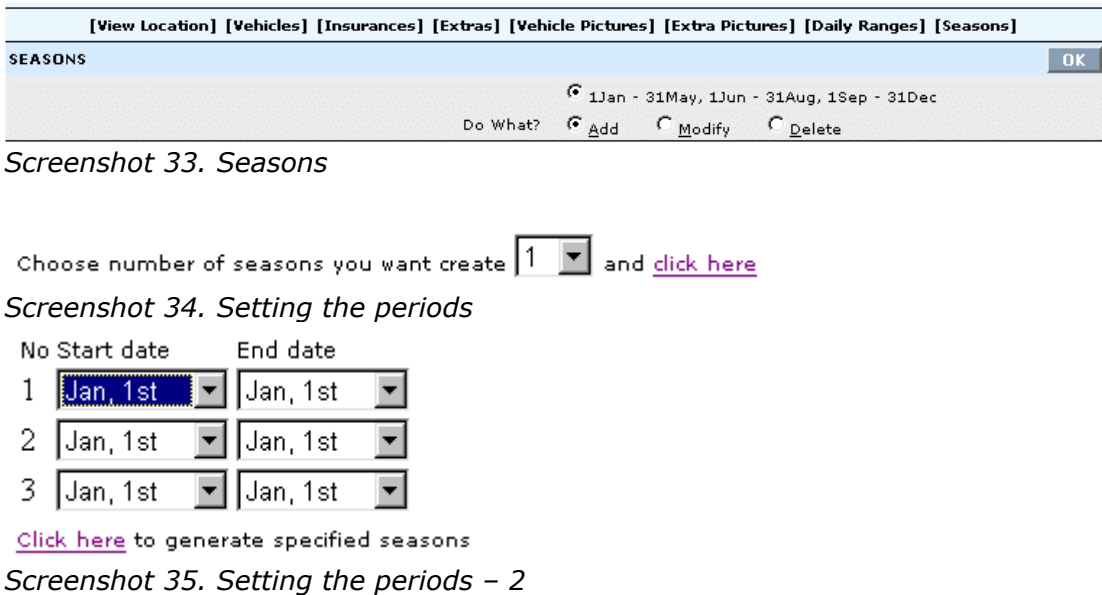

To delete a season range, the user selects the radio button to the left of the range, then **Delete** radio button and clicks **OK** button. The **Alert Window** (Screenshot 36.) will ask user to confirm the deletion..

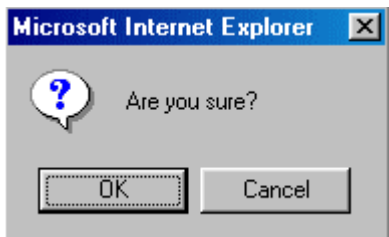

*Screenshot 36. Alert Window* 

# <span id="page-35-0"></span>**7. Mail Admin**

**Mail Admin** section allows the user to modify the default e-mails, that are sent automatically to customers and partners.

The page can be divided into three parts. The contents of an e-mail is visible at the top in three text boxes (Screenshot 37):

**Subject** – the subject of the e-mail.

**E-mail** – the main content of the e-mail.

**Footer** – the footer of the e-mail.

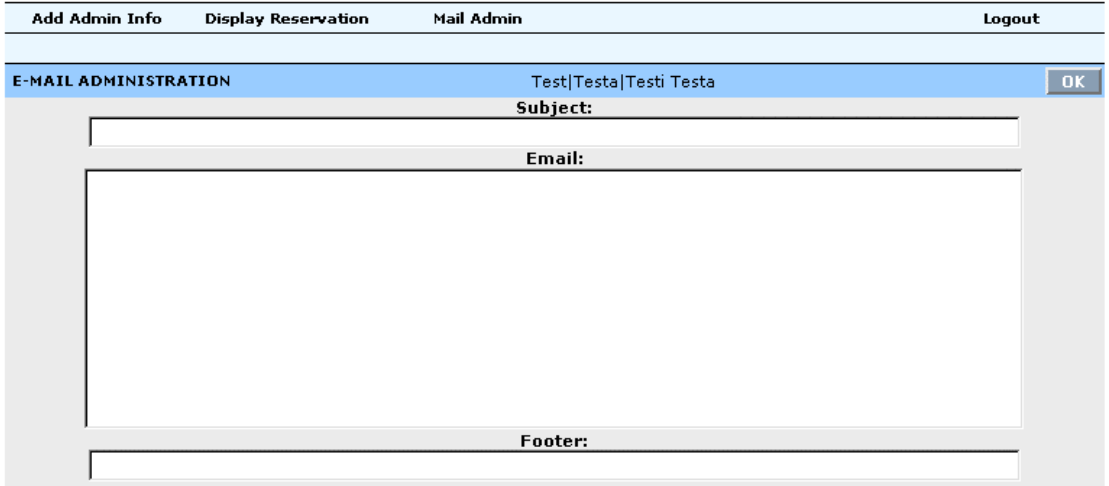

*Screenshot 37. Mail admin.* 

The contents of the text boxes depend on the radio button selection in the middle of the page (Screenshot 38). There is one radio button for every e-mail type in the system. To the left of the button is the e-mail's code and to the right its description. If a radio button is clicked, its contents will be displayed in the text boxes at the top.

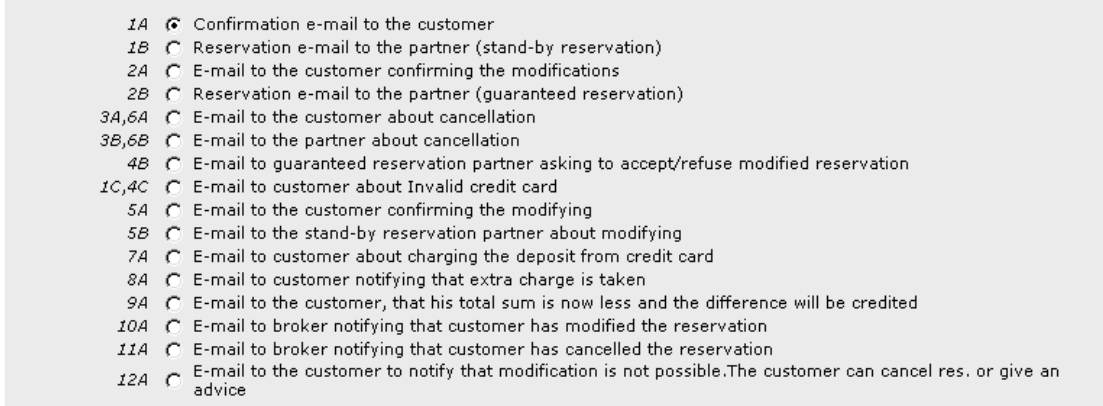

*Screenshot 38. Mail admin –2* 

If order to modify the contents of a certain e-mail, the user has to click on its radio button first. After the editing the contents, he/she has to click on OK button at the top right corner of the page to confirm the change.

The e-mails content can include abbreviations, which are described in the bottom section of the page (Screenshot 39). The abbreviation is displayed as

<span id="page-36-0"></span>{ABBREVIATION} and it's content is taken from the database considering the specific reservation. For example, when sending confirmation e-mail considering the reservation made by John Smith, the {FIRSTNAME} and {LASTNAME} abbreviations are changed for John Smith.

| $\blacksquare$ {TITLE}<br>Mr/Mrs<br>$\blacksquare$ {FIRSTNAME}<br>first name<br>$\blacksquare$ {LASTNAME}<br>last name<br>$\blacksquare$ {RESERV NUM}<br>reservation No<br>■ {ALTER NUM}<br>alt.reservation No<br>$\blacksquare$ {EMAIL}<br>email address<br>$\blacksquare$ {PHONE}<br>phone number<br>$\blacksquare$ {FAX}<br>fax<br>$\blacksquare$ {COUNTRY}<br>country<br>$\blacksquare$ {STATE}<br>state/province<br>$\blacksquare$ {ZIP}<br>zip/postcode<br>$\blacksquare$ {ADDRESS}<br>address<br>$\blacksquare$ {BIRTH DATE}<br>date of birth(dd/mm/yyyy)<br>$\blacksquare$ {CARDHOLDER}<br>credit card holder's name<br>$\blacksquare$ {CARD CVV2}<br>cyc2/cyy2 number<br>$\blacksquare$ {CARD TYPE}<br>credit card type<br>$\blacksquare$ {CARD_EXPIRE}<br>credit card expire date<br>$\blacksquare$ {CAR TYPE}<br>reserved car type<br>$\blacksquare$ {CAR CLASS}<br>reserved car class<br>■ {PICK_COUNTRY}<br>pick-up country | $\blacksquare$ {PICK LOC}<br>$\blacksquare$ {DROP_LOC}<br>$\blacksquare$ {PICK DATE}<br>$\blacksquare$ {DROP DATE}<br>■ {FLIGHT NUM}<br>$\blacksquare$ {AIRLINE}<br>$\blacksquare$ {EXTRAS}<br>$\blacksquare$ {TOTAL COST}<br>$\blacksquare$ {DEPOSIT}<br>$\blacksquare$ {BALANCE}<br>$\blacksquare$ {DIFF}<br>$\blacksquare$ {CURRENCY}<br>$\blacksquare$ {ACCEPT LINK}<br>$\blacksquare$ {REFUSE LINK}<br>$\blacksquare$ {CANCEL LINK}<br>$\blacksquare$ {ADVICE LINK}<br>$\blacksquare$ {COMMENTS}<br>$\blacksquare$ {ACCOUNT_NUM}<br>$\blacksquare$ {RATE CODE} | pick-up location<br>drop-off location<br>pick-up date and time.<br>drop-off date and time<br>flight number<br>airline<br>reserved extras<br>total cost for rental<br>deposit to be charged<br>balance at rental<br>difference of sums(8a)<br>local currency<br>accept link to rental<br>refuse link to rental<br>cancellation link(12a)<br>advice link(12a)<br>comments<br>account number<br>rate code |  |
|----------------------------------------------------------------------------------------------------|----------------------------------------------------------------------------------------------------|----------------------------------------------------------------------------------------------------|--|
|----------------------------------------------------------------------------------------------------|----------------------------------------------------------------------------------------------------|----------------------------------------------------------------------------------------------------|--|

*Screenshot 39. Mail admin – 3* 

# **8. Logout**

To log out of the system, the user clicks **Logout** link on the main menu.